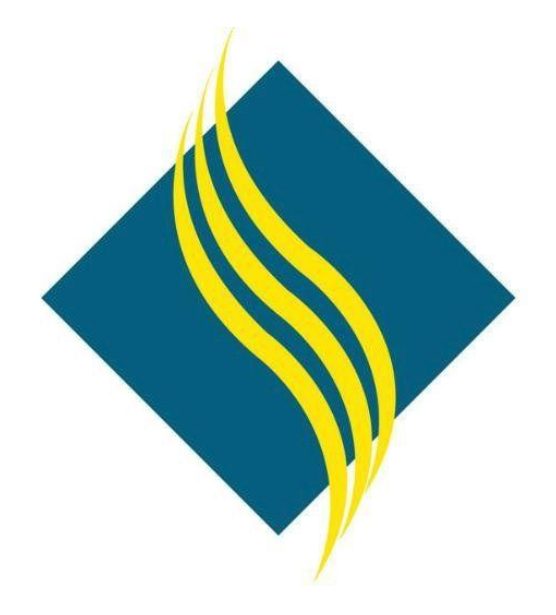

# Degree Works

# User Guide

# North Orange County Community College District

Version 1.0

#### **Table of Contents**  $\sim 10$  $\sim$

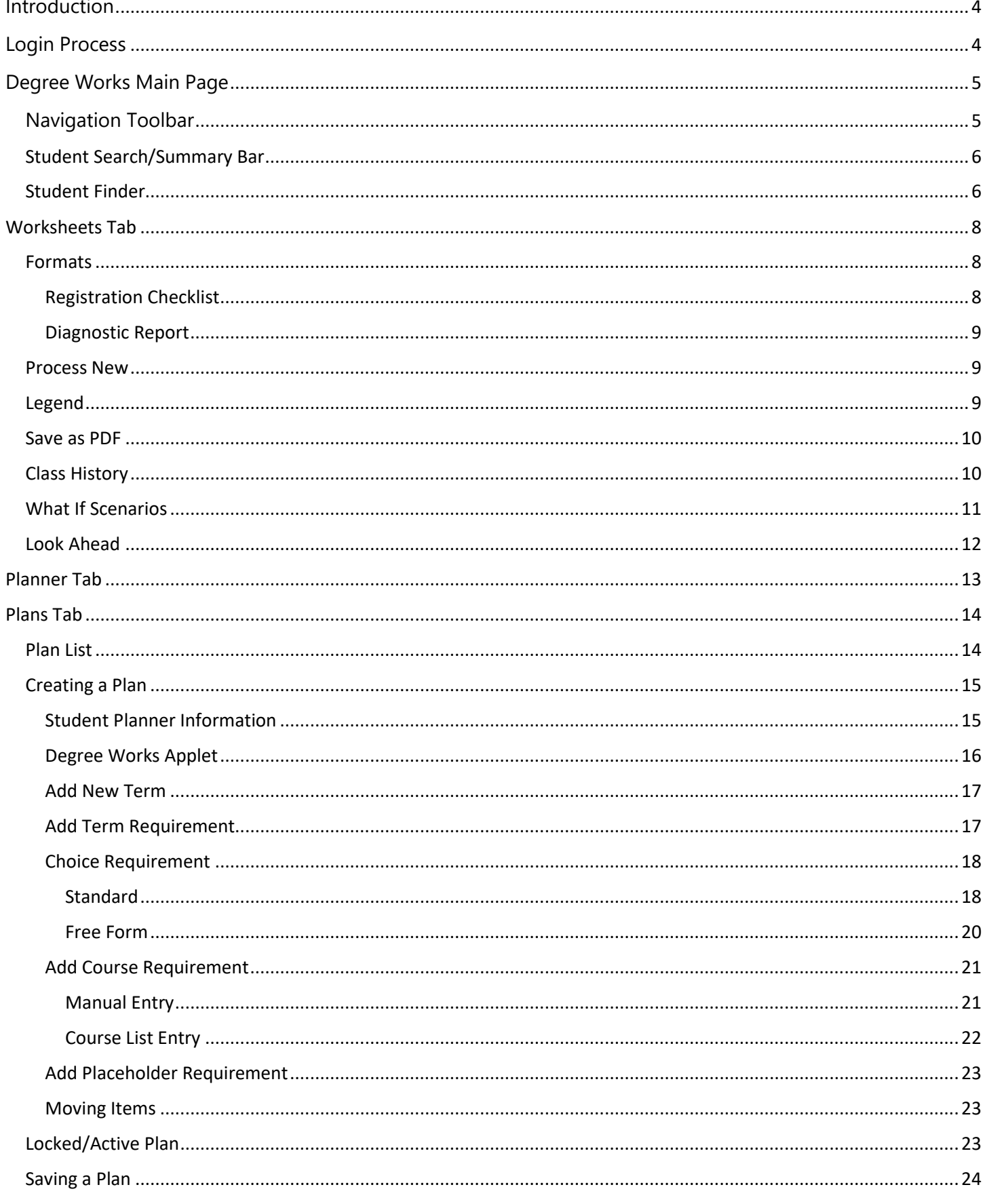

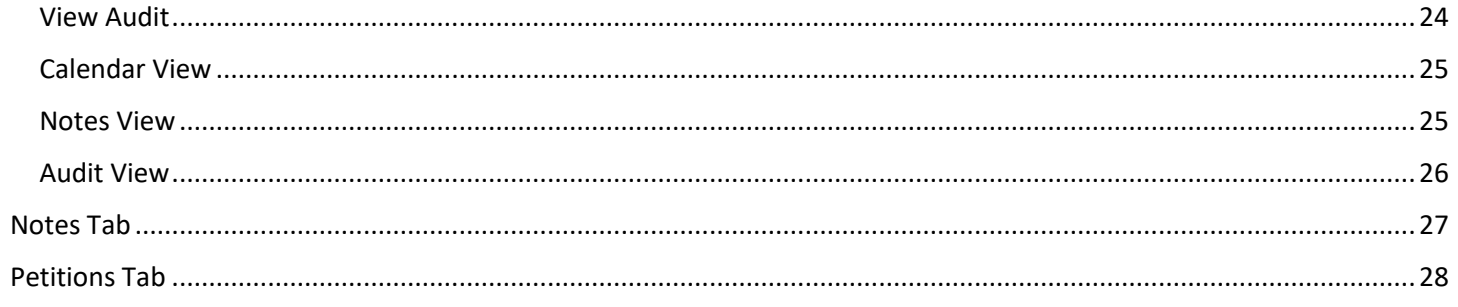

# <span id="page-3-0"></span>Introduction

Welcome! This user guide will introduce you to Degree Works, a web-based system designed to assist students and advisors in monitoring academic progress towards degree/certificate requirements in an easy-to-read worksheet format. All students attending any of the three NOCCCD campuses (FC, CC, NOCE) to fulfill degree/certificate requirements can use Degree Works.

# <span id="page-3-1"></span>Login Process

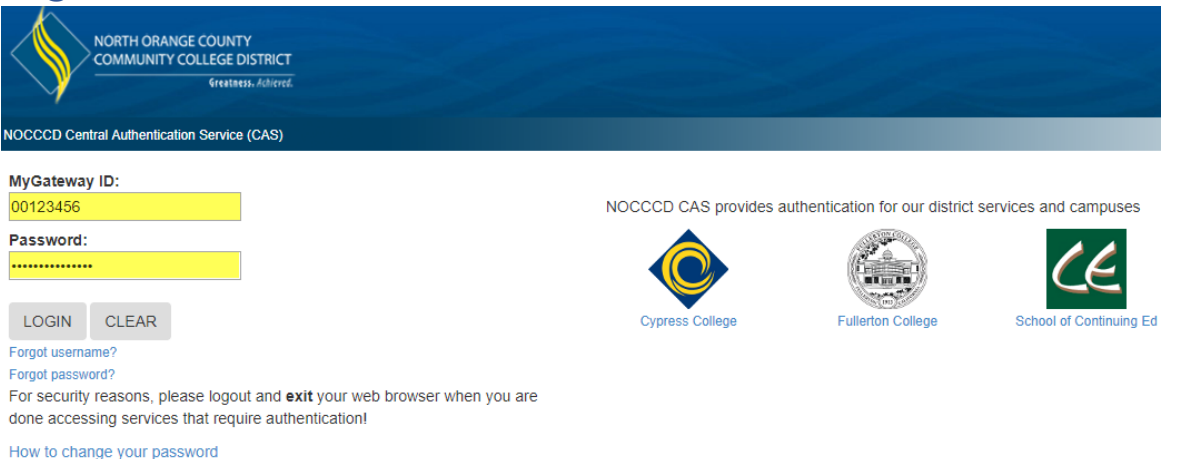

- 1. Enter your 8-digit Banner ID number (ex: 00123456) in the **MyGateway ID** field
- 2. Enter your password in the **Password** field
- 3. Click the **Login** button to continue. If login is successful, your myGateway home page will appear.
- 4. Click the **Faculty** link in the main menu panel on the left side of the page to display the Faculty page
- 5. In the **Faculty Links** section, click the **DegreeWorks SSO** link

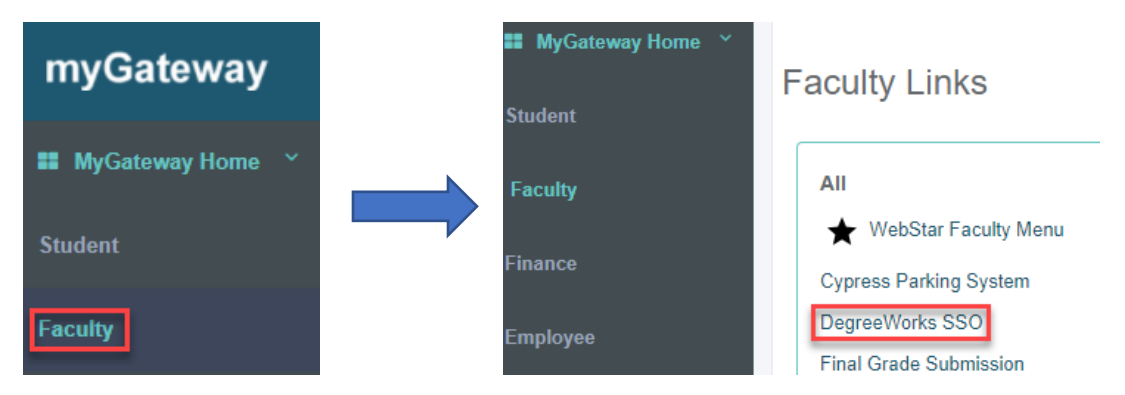

6. The Degree Works main page will display

# Student Access

- 1. After successful myGateway login, click on the **Student** link in the main menu to display the Student page
- 2. In the **Student Links** section, click on the **DegreeWorks** image link (see below) to access Degree Works.

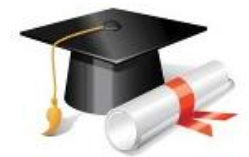

NEW! DegreeWorks Educational Plan Introduction to Degreeworks

# <span id="page-4-0"></span>Degree Works Main Page

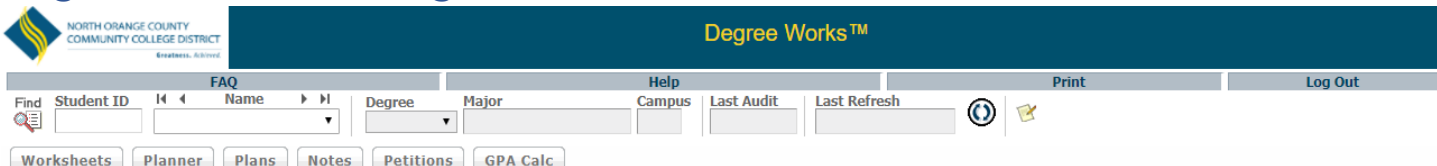

FERPA is a Federal law that is administered by the Family Policy Compliance Office (Office) in the U.S. Department of Education (Pepartment). 20 U.S. C.C. § 1232g; 34 CFR Part 99. FERPA applies to all education receive fun generally do receive such funding and are subject to FERPA.

- Once a student reaches 18 years of age or attends a postsecondary institution, he or she becomes an "eligible student," and all<br>rights formerly given to parents under FERPA transfer to the student. The eligible student acting for the agency or institution.
- FERPA generally prohibits the improper disclosure of personally identifiable information derived from education records. Thus, information that an official obtained through personal knowledge or observation, or has heard o official role in making a determination that generated a protected education record.

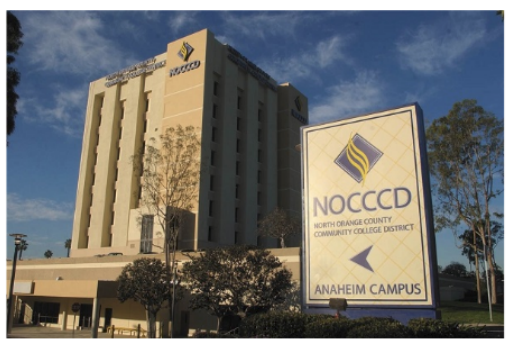

The Degree Works main page consists of three areas, in addition to the FERPA compliance notice:

- Navigation Toolbar
- Student Summary Toolbar
- Worksheet Area

## <span id="page-4-1"></span>Navigation Toolbar

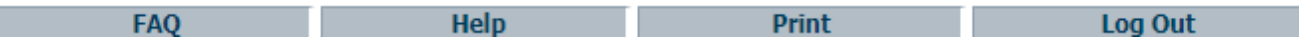

The above toolbar will display at the top of every Degree Works page.

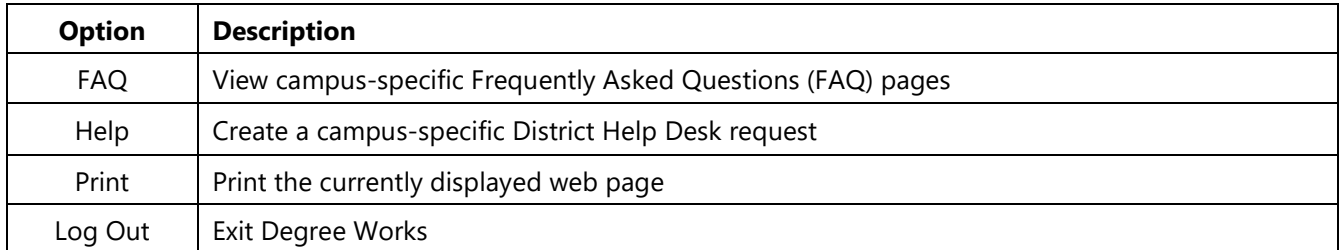

# <span id="page-5-0"></span>Student Search/Summary Bar

This bar is used to search for a student. When the student is located and selected, his/her information will display in the remaining fields of the bar.

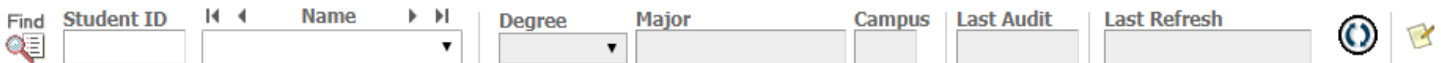

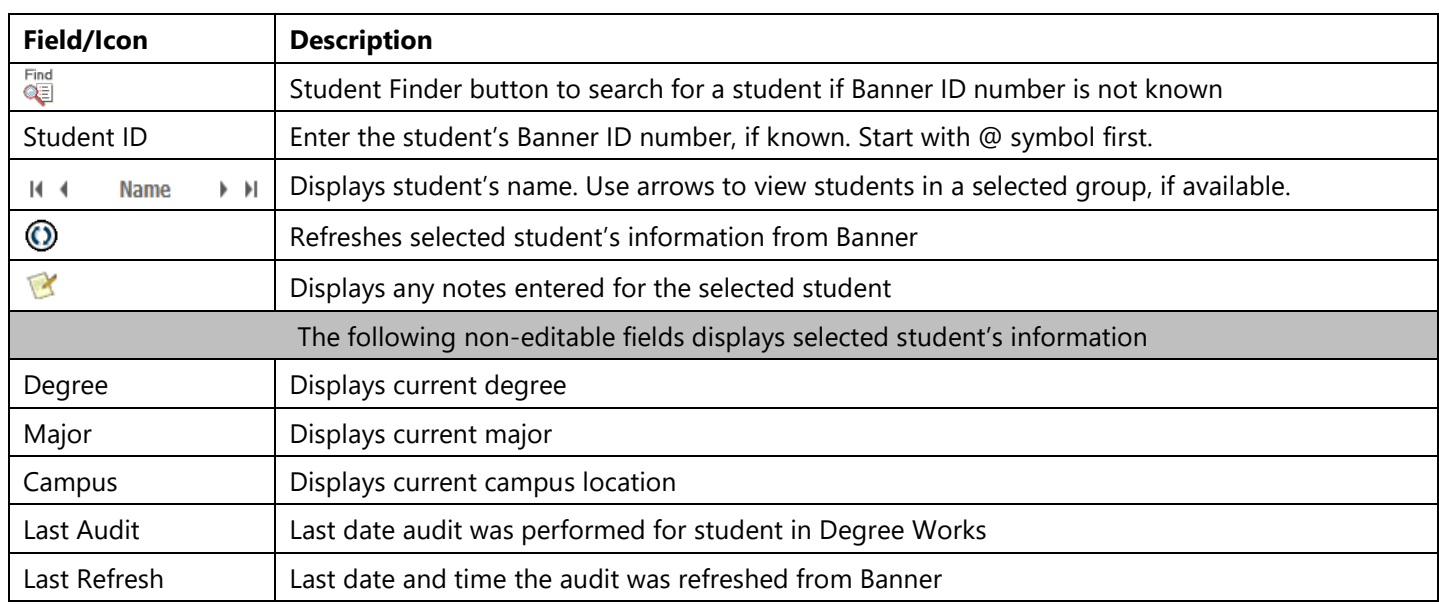

Example: After entering a valid student ID (starting with @ symbol), the selected student information appears:

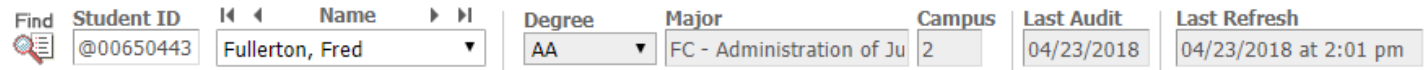

## <span id="page-5-1"></span>Student Finder

The Student Finder is a tool to search for students based on a set of criteria. The Student Finder can locate a student, student populations (a specific major/program for instance), or a group of students meeting any combination of available criteria set. To access, click the **Find** button at the far left of the *Student Search/Summary Bar*.

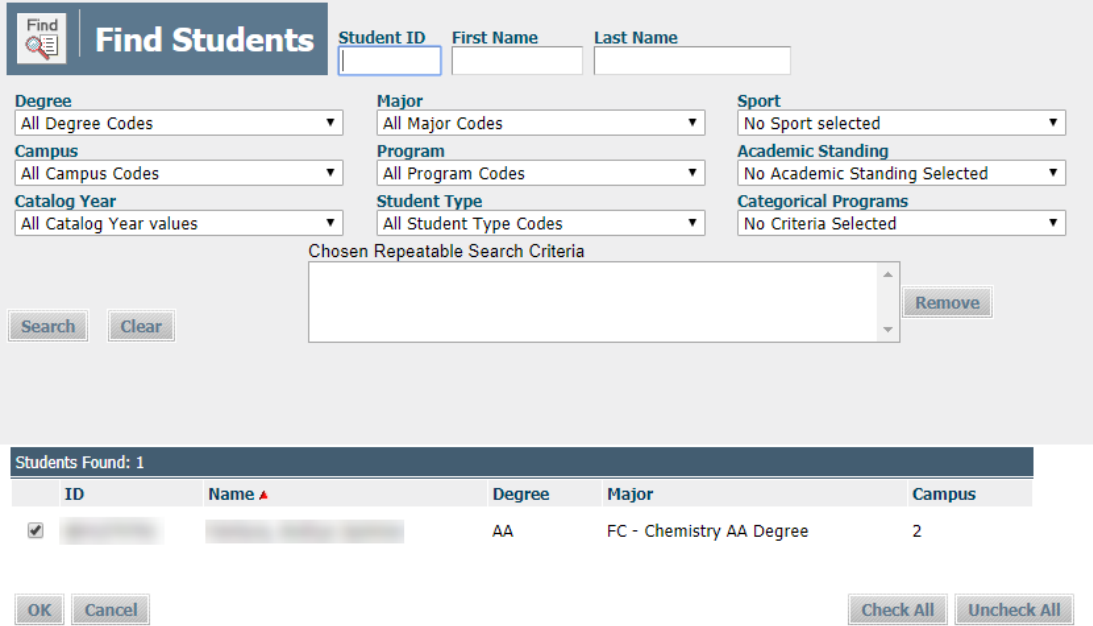

To search for a student, either:

- a. Enter the Banner ID number (start with @ symbol) in the *Student ID* field or
- b. Enter first and last name of the student in the respective fields (Use the @ symbol for wildcard searches)

Press the Enter key or click the **Search** button to start. Search results will appear at the bottom of the page.

If multiple student names appear, click the **Uncheck All** box at the bottom of the listing, find and click the box next to the desired student, and click **OK**. The selected student and information will populate the appropriate fields in the *Student Search/Summary* Bar.

To search for a group of students meeting a set of criteria:

- 1. Select the criteria from among the available categories. Each category is limited to one selected criteria.
- 2. As each criteria is selected, the criteria will appear in the *Chosen Repeatable Search Criteria* list box
- 3. To remove a selected criteria, find and highlight the criteria in the *Chosen Repeatable Search Criteria* list box and click the **Remove** button

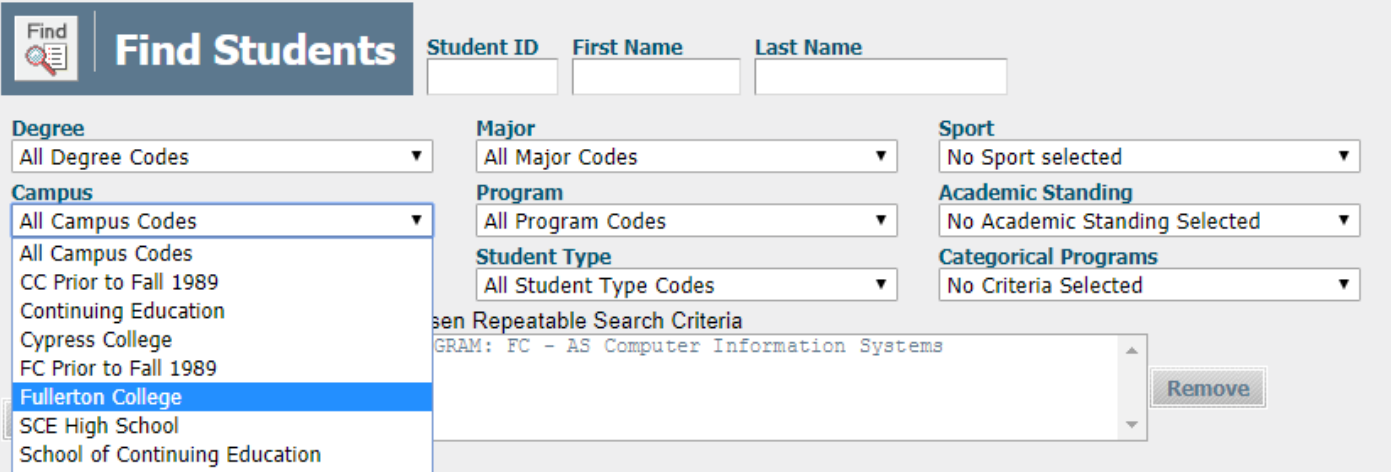

- 4. Once all desired criteria are selected, click the **Search** button to start.
- 5. Search results will appear at the bottom of the page
- 6. Edit the search results, excluding students as needed
- 7. Click the **OK** button to import the records into the *Student Search/Summary Bar*
- 8. Use the arrow buttons appearing above the *Name* field (see screenshot below) to view each student in the selected group and make a selection. The *Name* drop-down menu can also be used to view the entire list of imported student records for selection.

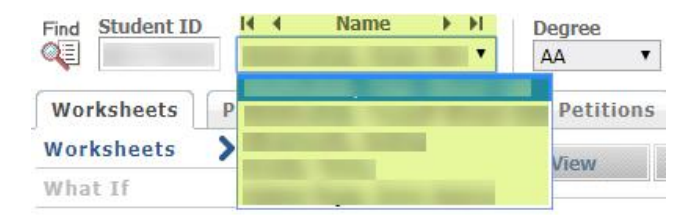

#### Notes

- If a student is newly admitted, he/she may not be in the Degree Works system yet. Please contact Degree Works Support if you need to review an audit for a newly admitted student after receiving a "Student Not Found" error message.
- A student may have multiple programs because they are attending multiple colleges. Use the Degree pull-down menu to change to a different program if available.

# <span id="page-7-0"></span>Worksheets Tab

This tab is the default view for students when they log into Degree Works and used to review their academic progress. Note that the student cannot make any changes to this information. Any change to the program or major is done by a counselor.

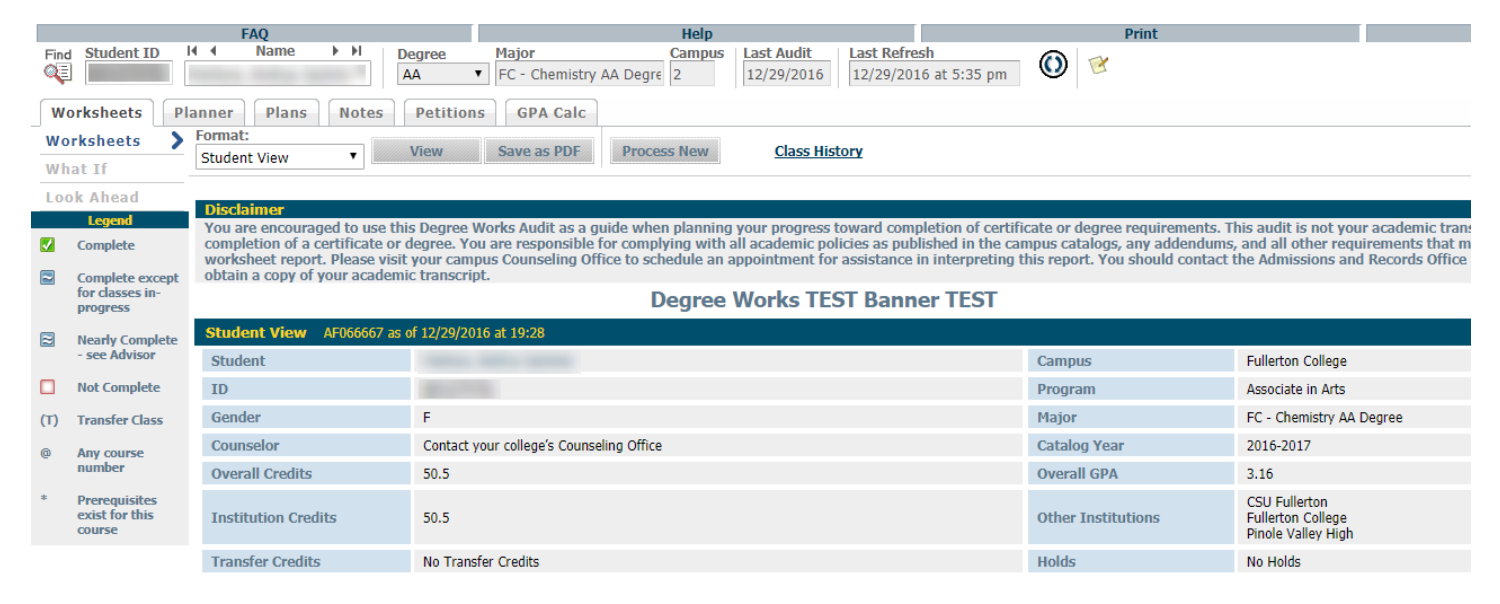

## <span id="page-7-1"></span>Formats

Other worksheet formats are available to view for the selected student. Click the **Format** drop-down box in the Worksheet tab and make a selection.

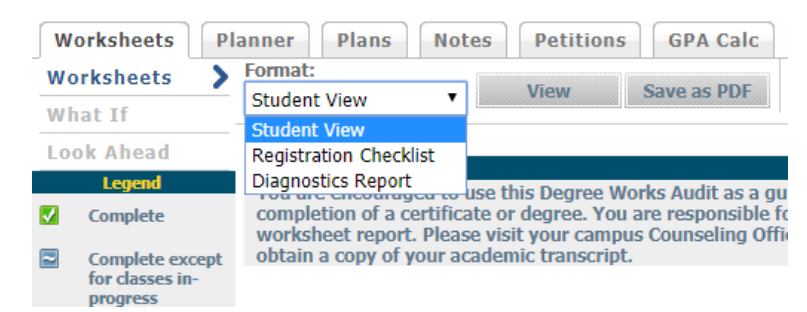

# <span id="page-7-2"></span>Registration Checklist

This worksheet format will display the remaining courses needed to satisfy program or degree requirements.

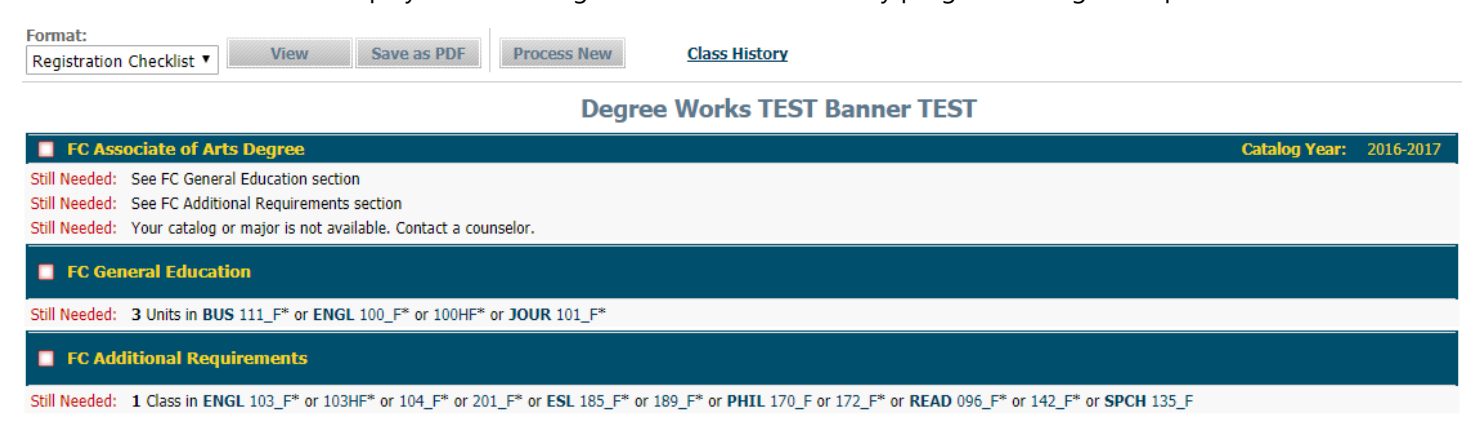

Click on any listed course in the worksheet to display their respective catalog description and any prerequisites.

## <span id="page-8-0"></span>Diagnostic Report

This report is a tool used to troubleshoot issues with an audit on the selected student.

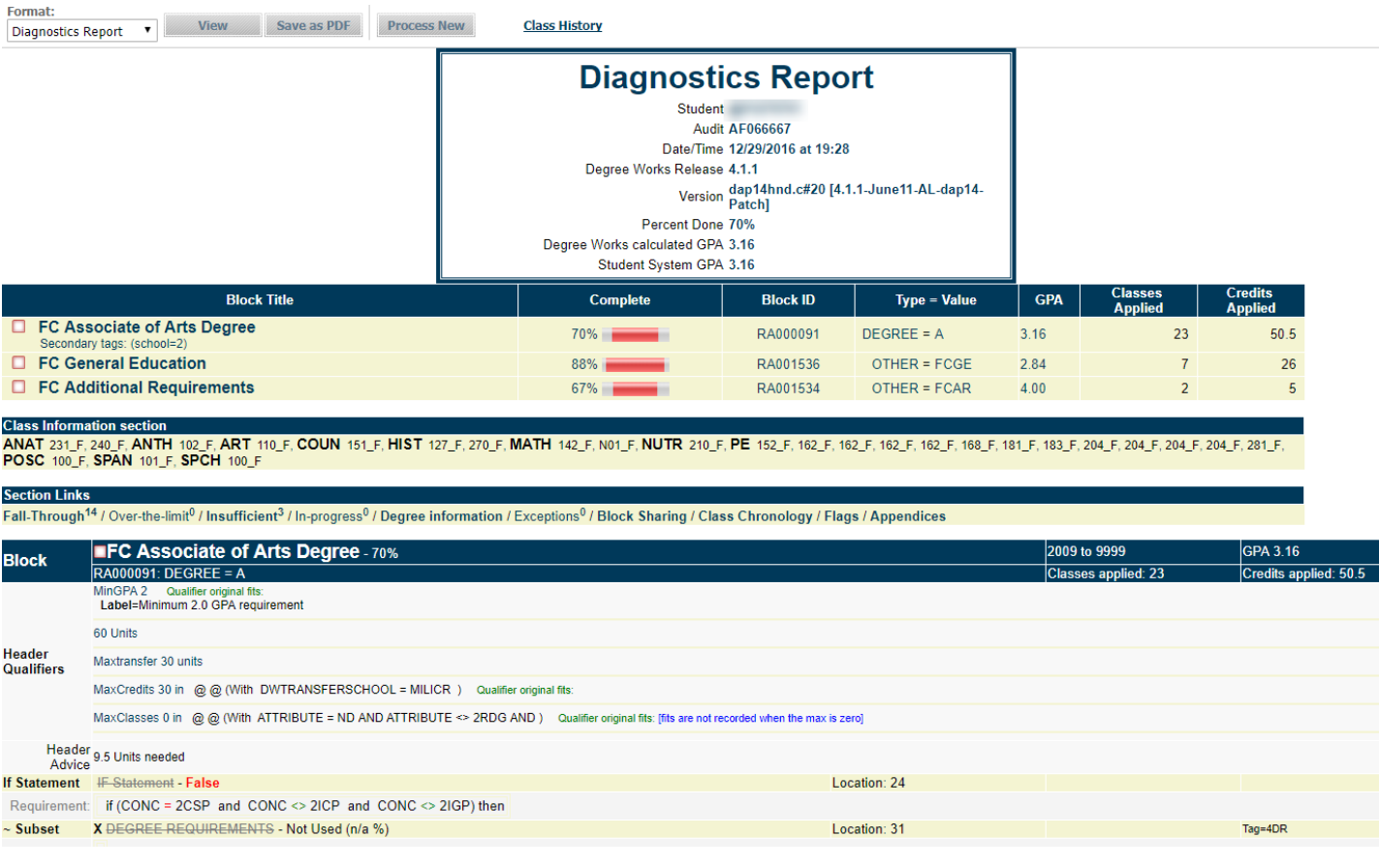

# <span id="page-8-1"></span>Process New

This function will update the selected student's worksheet in the event there are recent changes to the scribing for the major. Note that a new audit number is generated when the *Process New* function is completed.

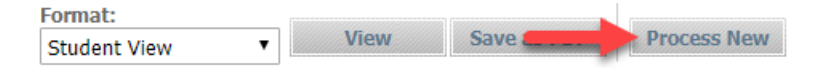

## <span id="page-8-2"></span>Legend

The legend, located on the left and near the bottom of the main page, is useful for understanding how the student information is displayed and categorized to the viewer.

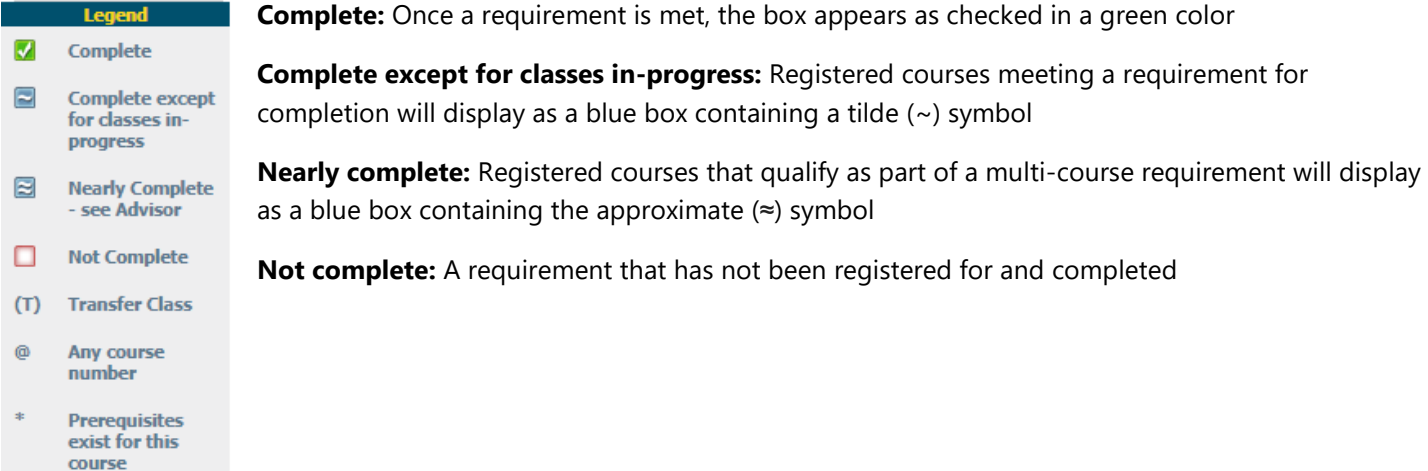

## <span id="page-9-0"></span>Save as PDF

The Save as PDF option will save a copy of the current worksheet in a format that can be electronically distributed. This format is read only and does not allow any changes to be made after creation.

Select a view from the *Format* drop-down box and click on the **Save as PDF** button. A new window will appear with the PDF document displayed. Note: The Diagnostic Report format cannot be saved as a PDF.

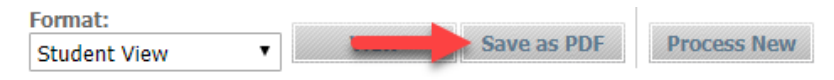

Click the down arrow at the top of the new document window to save to your PC or other storage device.

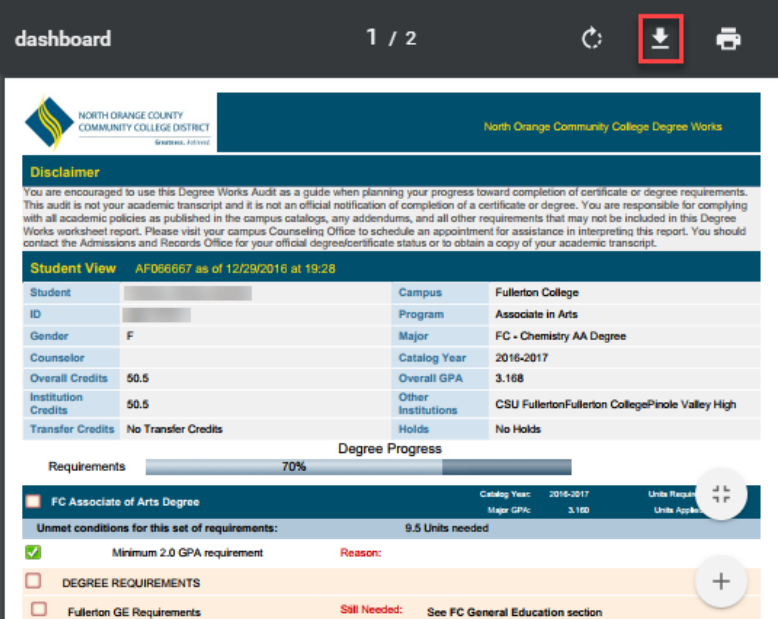

## <span id="page-9-1"></span>Class History

This option provides a compact list of academic history, including grades. It is useful for determining which classes the selected student has taken. It cannot be used in place of an unofficial transcript.

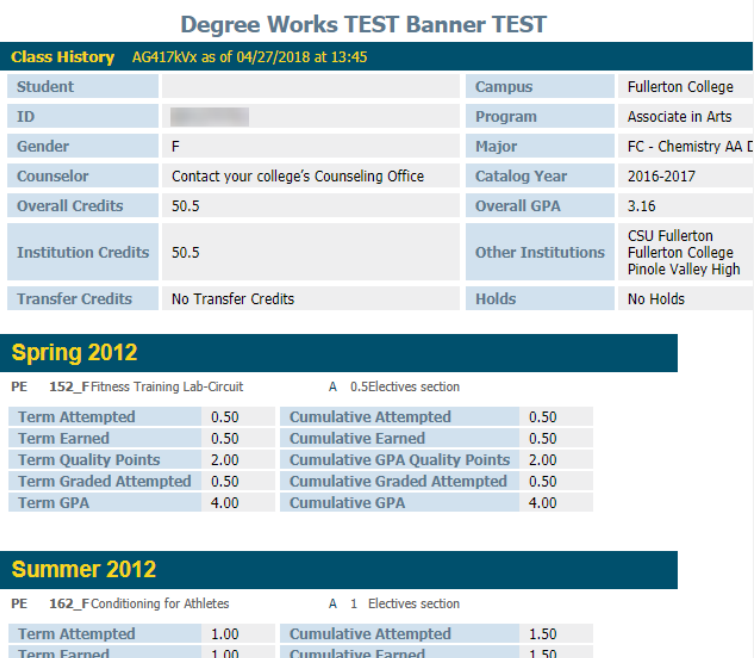

# <span id="page-10-0"></span>What If Scenarios

What If scenarios are used by students and counselors to explore academic goals that are different those currently declared. A What-If can be done on any program currently active at any of the campuses (FC, CC, NOCE). A What If does not change the declared program or any student information in any way.

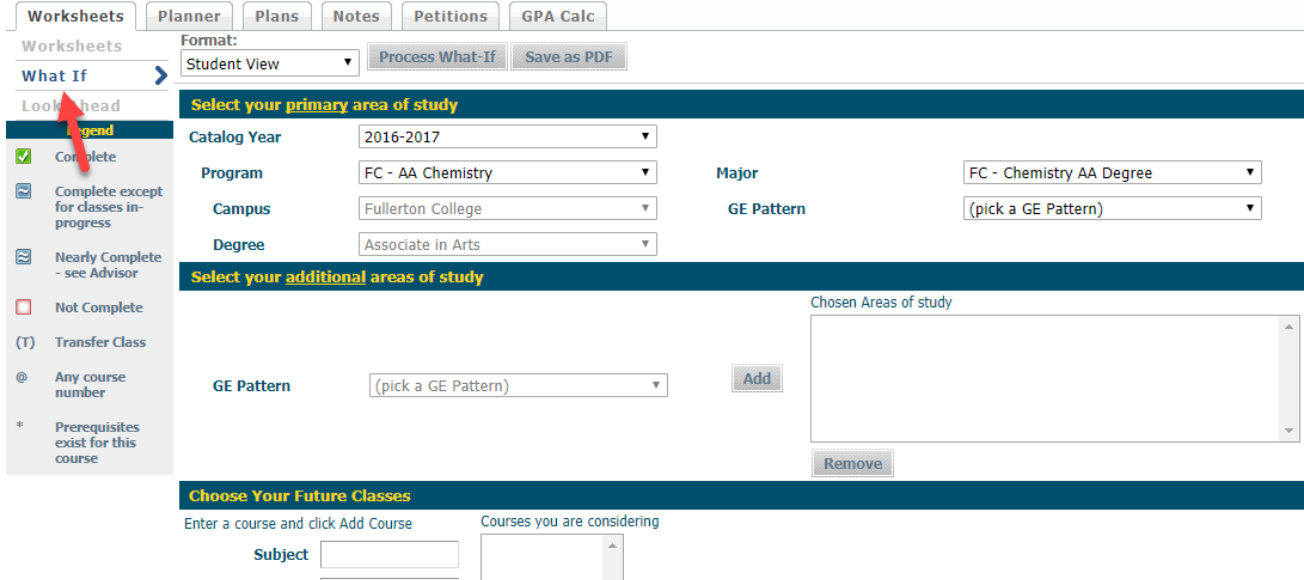

Above is the What If audit screen, which allows for an audit to be performed on the selected changes to the student's academic goals. The audit will display how the selection(s) affect the student's progress, applicable classes to the new degree, classes that will not count, and new classes necessary.

Follow these steps to start a What If audit:

- 1. Click on the **What If** link in the Worksheets tab to display the *What If* audit screen.
- 2. Select the desired changes in the available criteria for the *Select your primary area of study* section
- 3. If necessary, select the desired change for *Select your additional areas of study* section
- 4. If necessary, add any courses being considered for a future term in the *Choose your future classes* section
- 5. After selecting the changes, click the **Process What If** button to view the new requirements for the student or the **Save as PDF** button to view the audit and save (see previous Save as PDF section)

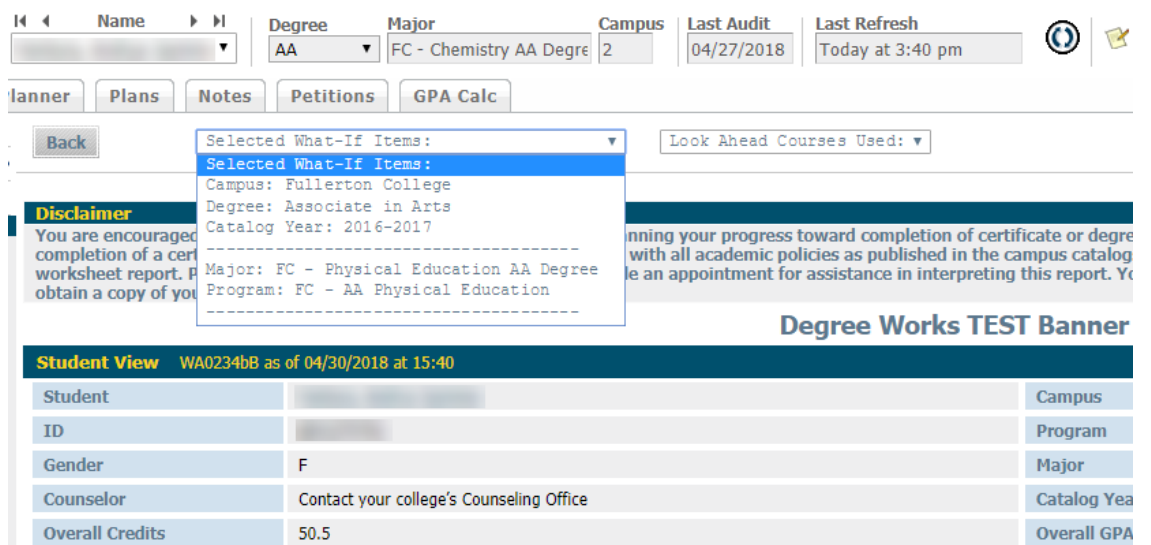

To view another What If scenario, click the **Back** button and restart the process.

# <span id="page-11-0"></span>Look Ahead

The Look Ahead feature will display an audit showing courses a student plans to register for and complete in future terms.

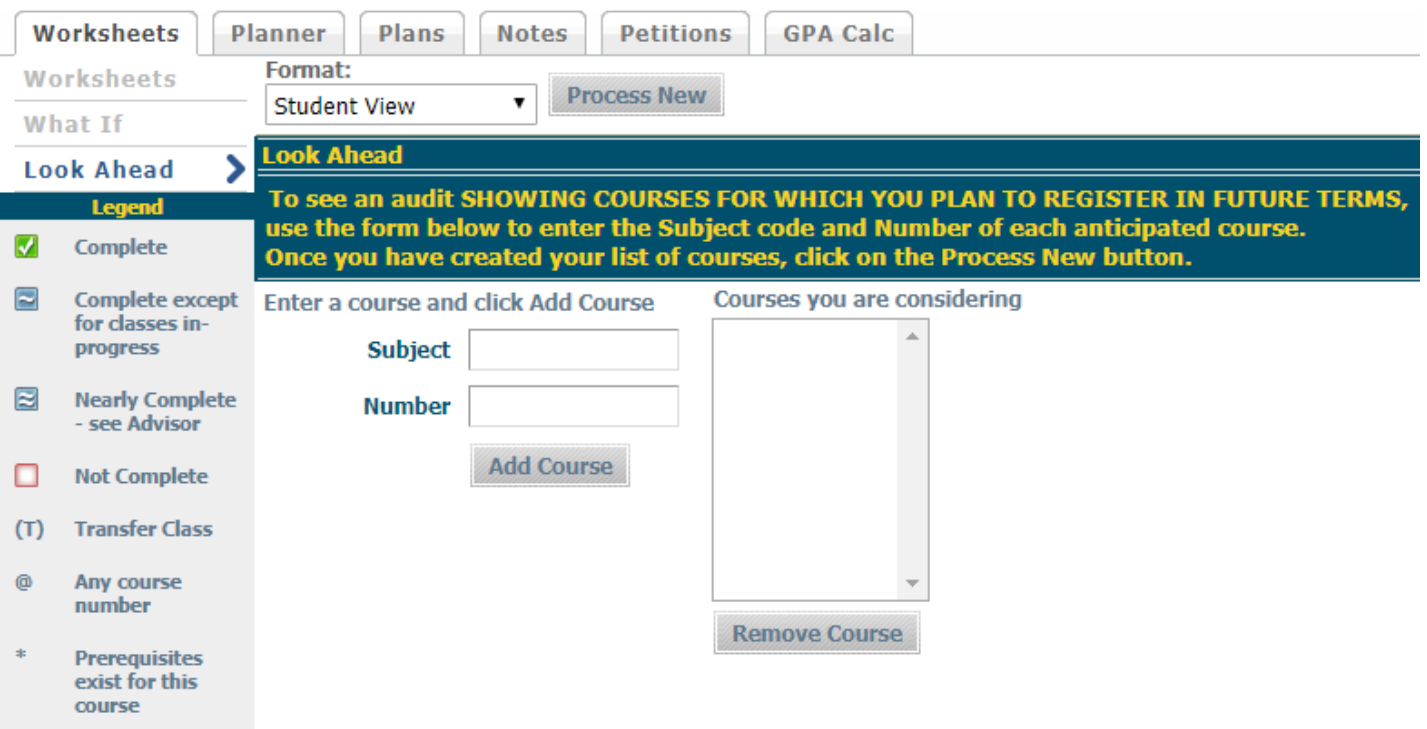

Follow the steps below to generate a Look Ahead audit:

- 1. Click on the **Look Ahead** link located above the *Legend* section on the left side of the page
- 2. Select the appropriate format to display (default is *Student View*)
- 3. Enter the subject short name in the *Subject* field and the course number in the *Number* field
- 4. Click the **Add Course** button. The course name will appear in the *Courses you are considering* column.

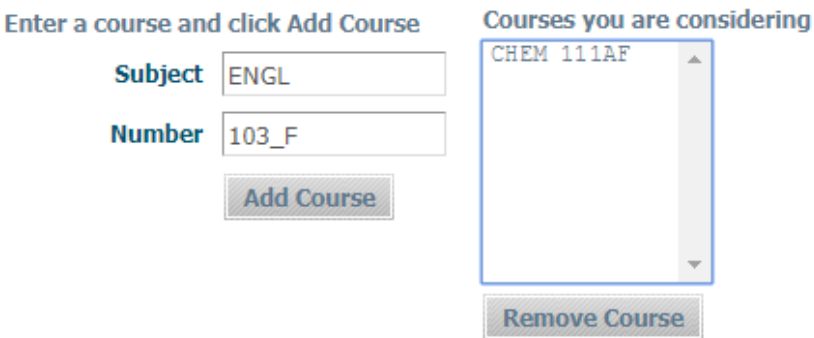

- 5. Repeat Step 4 for all courses to be included in the Look Ahead audit
- 6. To remove a course entered, highlight the course in the right column and click the *Remove Course* button
- 7. When all courses for the Look Ahead audit are entered, click the **Process New** to start the process

8. The results of the Look Ahead (Student Display) audit will display showing the planned courses and the requirements satisfied (outlined in red) toward the student's degree/program completion.

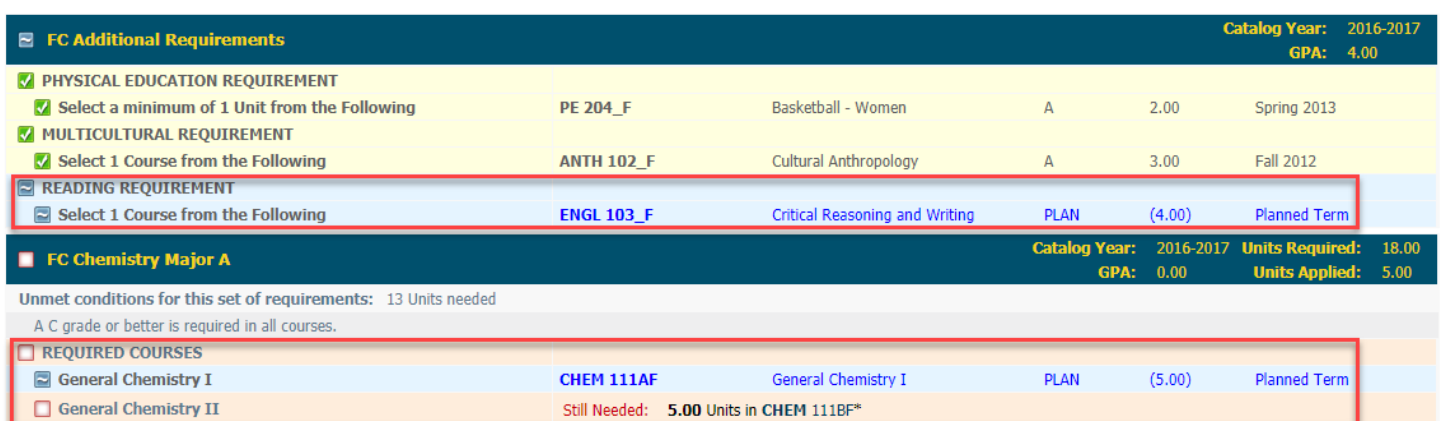

9. To perform another Look Ahead audit, click the **Back** button located at the top of the report

Note: If a subject name and/or course number is not valid, a note will display at the bottom of the Look Ahead audit (see example below).

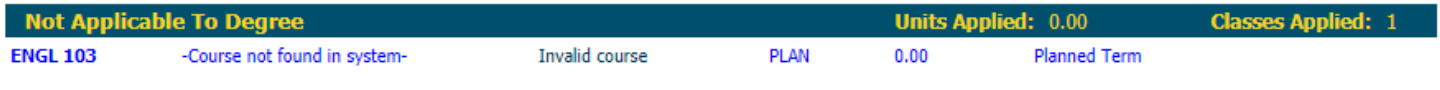

# <span id="page-12-0"></span>Planner Tab

The new version of Degree Works transitions to a different method of creating and managing student plans. The older method using the *Planner* tab is now in a *Read Only* mode (see screenshot below). This tab will display the current student plan (if any) in several non-editable views. Please use the *Plan* tab to create/edit student plans moving forward.

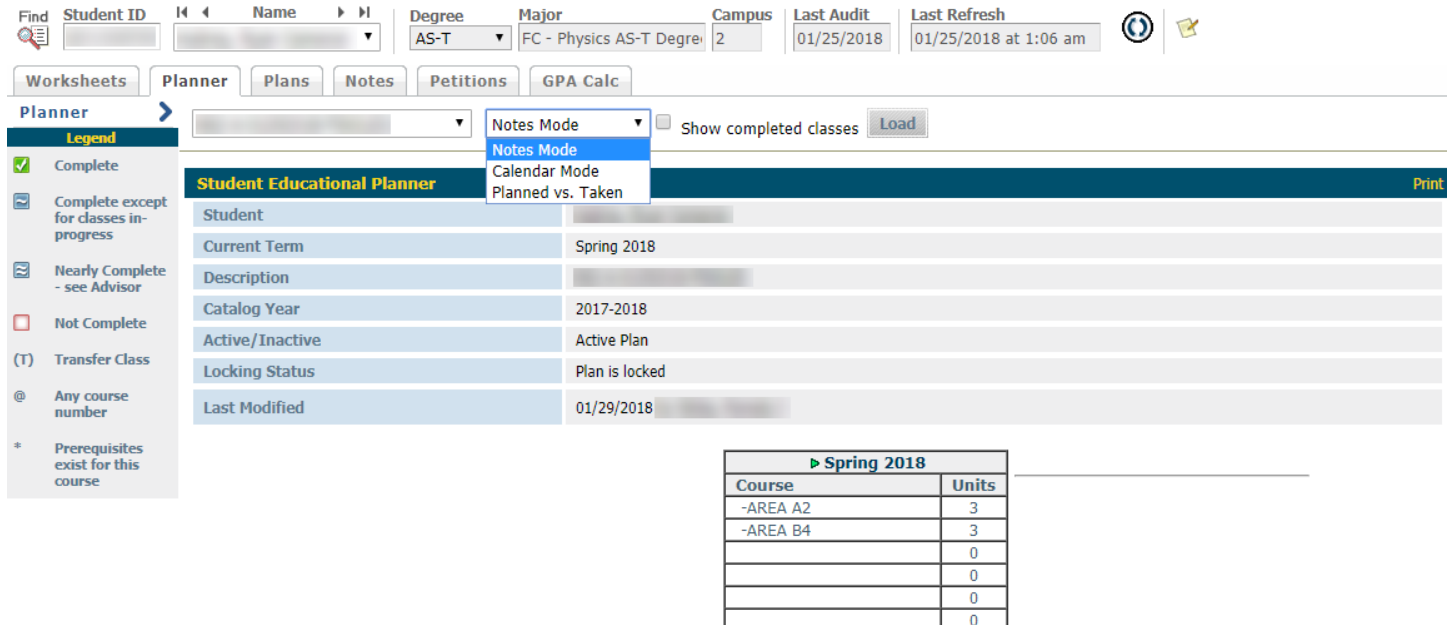

**Total** 

 $\mathbf{0}$  $\overline{0}$  $\bf{0}$ 

 $\overline{6}$ 

# <span id="page-13-0"></span>Plans Tab

The Plans tool is used to create a Student Educational Plan (SEP) with a student. Using the Plans tool, a student or counselor can create an academic plan for the course of study. Once a plan is established, an audit can be generated to evaluate degree progress of the student.

Click on the **Plans** tab at the main student screen to access the Plans tool. If an active SEP exists, the plan will display automatically as the default view.

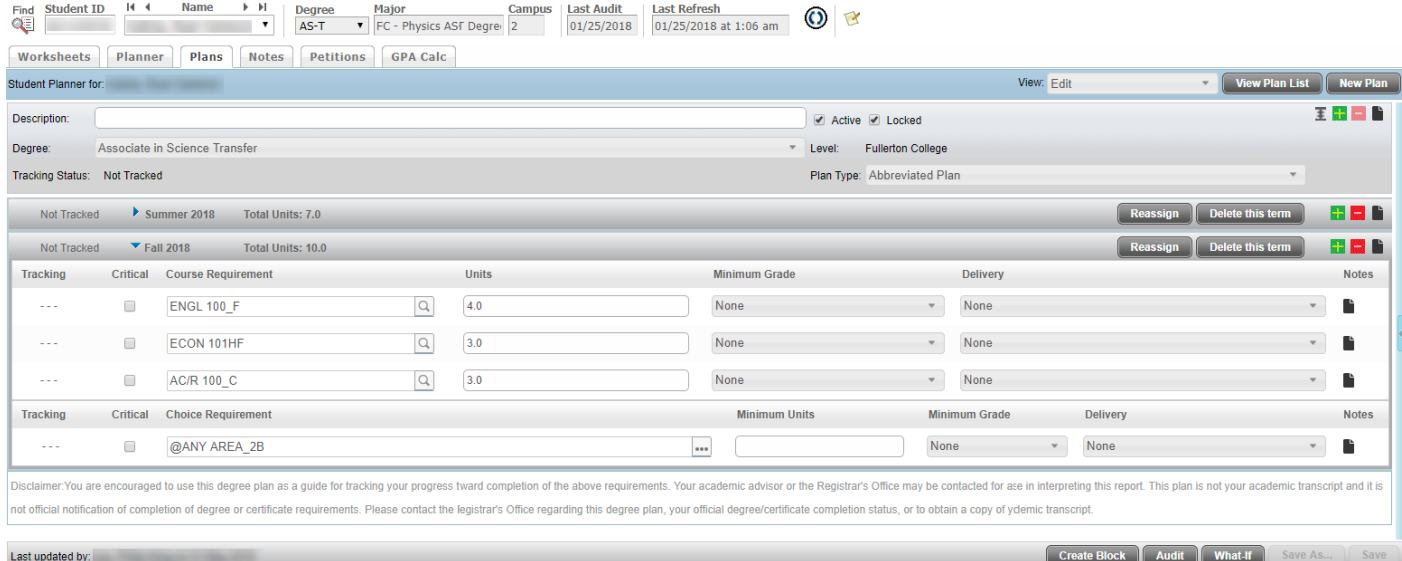

## <span id="page-13-1"></span>Plan List

The Plan List displays all plans created for the student, regardless of degree, school, or status. Plans can be sorted by clicking on the double arrow in each column header.

To view the Plan List click the **View Plan List** button located above the Student Planner heading to the right.

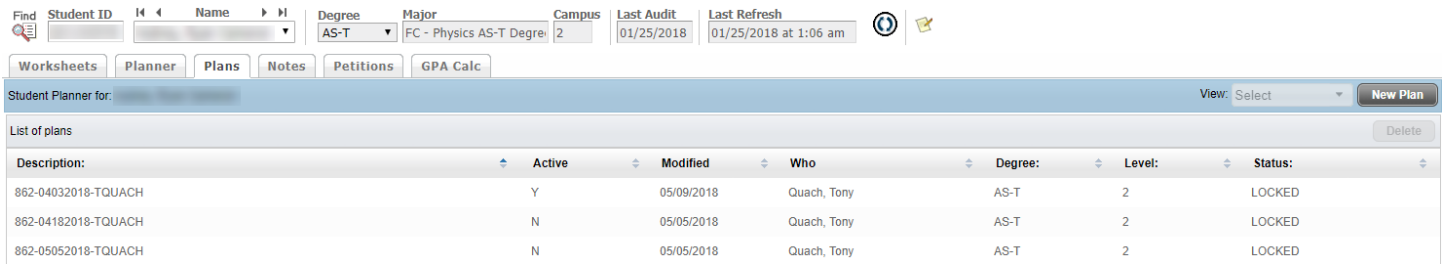

To view a listed plan, click to highlight a plan and select an option from the *View* drop-down menu. If none of view options is necessary, double-click a listed plan to display the default view.

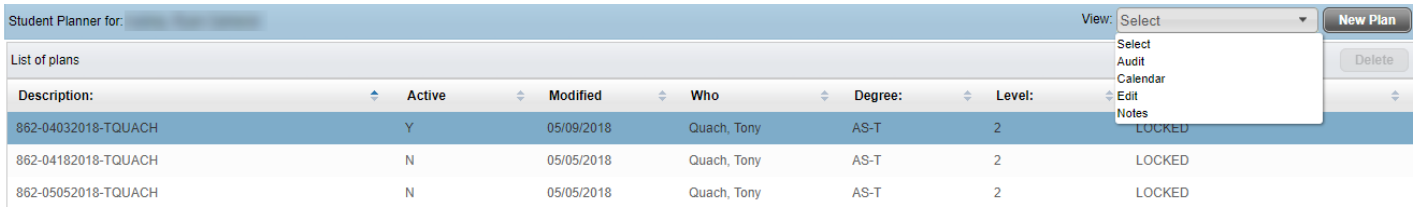

To add a new plan, click the **New Plan** button. Please note that any existing plans for a student cannot be removed.

Important: Do not edit any existing student plan. Instead, create a new plan with the changes and replace. Refer to the *Save Plan* and *Active/Locked Plan* sections appearing later in the user guide for more detailed information.

# <span id="page-14-0"></span>Creating a Plan

If no plans available for the selected student or wishing to create an additional plan, a message will display prompting the user to select a plan choice.

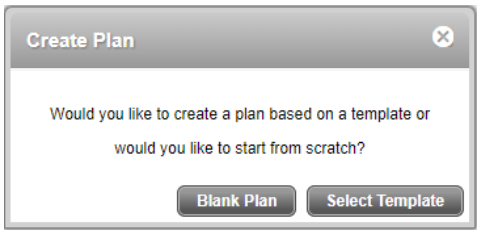

Click the **Blank Plan** button to start the process.

Note: As of this user guide version, templates are not available yet. All new/additional plans must be created from scratch.

#### <span id="page-14-1"></span>Student Planner Information

The first section that appears is Student Planner Information.

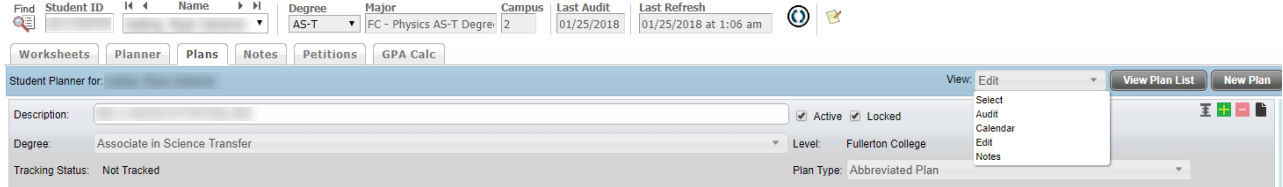

The default view upon starting a new plan is *Edit*. The other options, complete with different appearances, will be addressed later in the user guide.

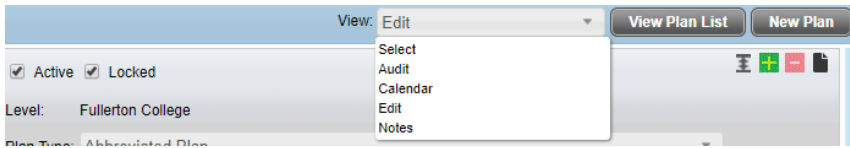

1. Use the Degree Works applet (see next section) to generate the appropriate text to be copy/pasted into the Description field.

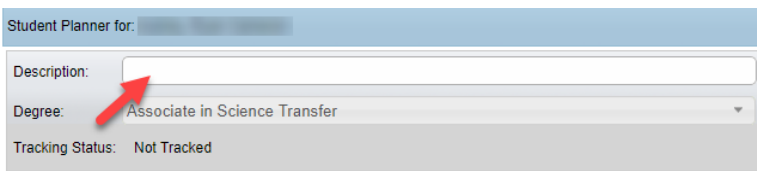

- 2. Check the *Locked* checkbox.
- 3. Check the *Active* checkbox at counselor discretion on whether the plan is intended to be followed Note: Only one plan can be designated as Active.
- 4. Select the appropriate plan option in the *Plan Type* drop-down box

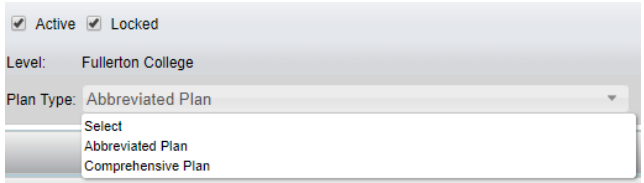

Important: A *Comprehensive Plan* must include all of the coursework and terms needed for a student to complete his/her program AND be at least two terms in length.

#### <span id="page-15-0"></span>Degree Works Applet

To ensure consistency in the SEP Description, Degree Works Applet to generate the proper description based on date and counselor name. Note that the applet is campus specific, so check and make sure the proper one is being used. If necessary, contact your campus SSSP office to obtain the applet and install directions.

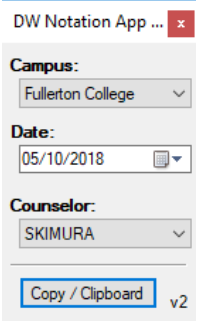

- 1. Launch the Degree Works applet (titled DW Notation Applet)
- 2. The *Date* field should is set to the current date. If another date is desired click on the calendar icon to the right of the listed date and set.

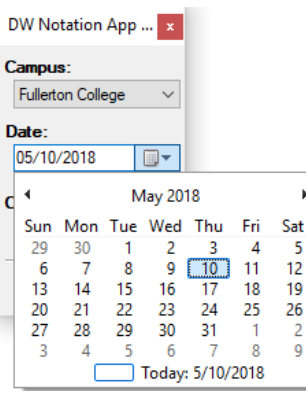

3. Find and select your name in the *Counselor* drop-down list box.

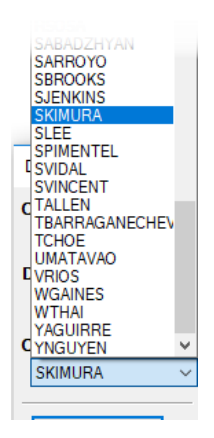

- 4. Click the **Copy/Clipboard** button at the bottom of the applet
- 5. Click the *Description* field in the plan and press CTRL-V on your keyboard to paste the generated description

Note: The applet is programmed to be "on-top" while active, which means it will always be visible regardless of other applications or documents that are currently displayed. To exit, click the red X button at the top of the applet.

### <span id="page-16-0"></span>Add New Term

To add a new term, click the green + button at the top right of the *Student Planner Information* section. Choose the desired term from the *Add Term* list that appears.

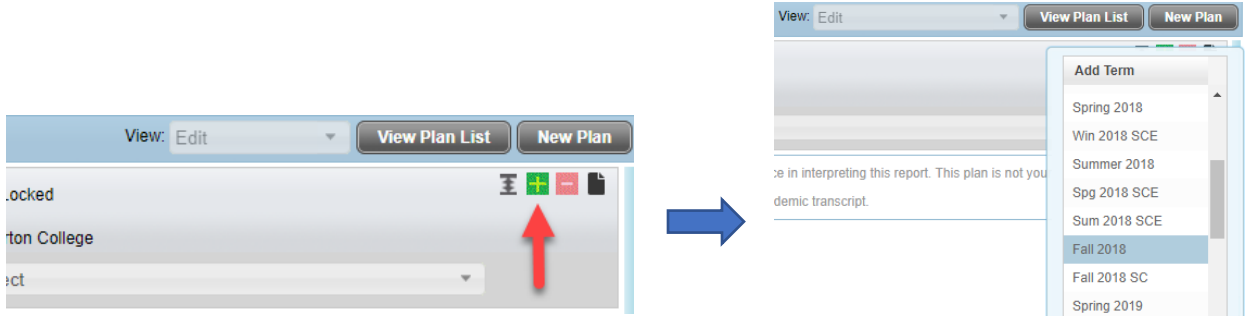

Once selected, a new section will appear in the plan with the chosen term in the header.

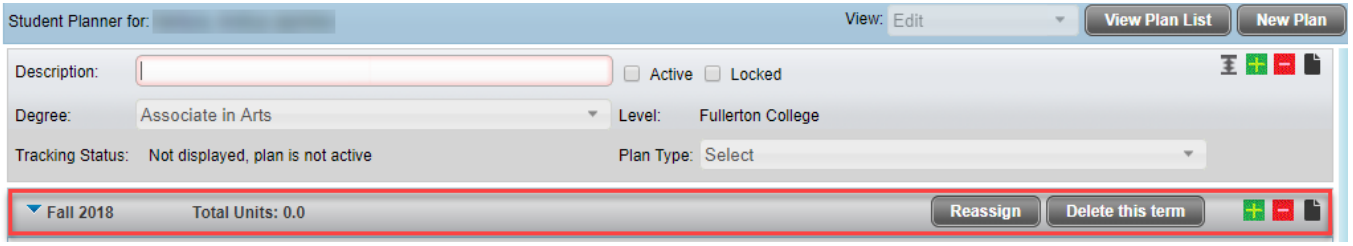

Options in the new term section header:

- Expand/collapse the term course list by clicking the blue arrow appearing to the left of the term name.
- To change the term, click on the **Reassign** button and choose from the list appearing underneath the term name on the left side

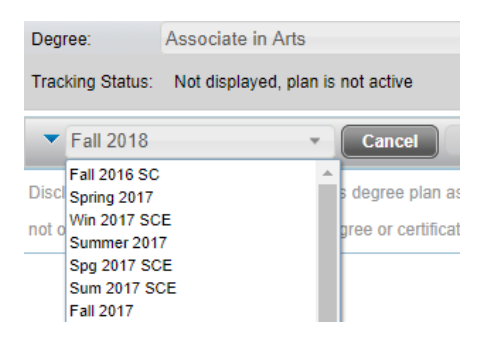

To delete the term section (and all contents within), click the **Delete this term** button and confirm

#### <span id="page-16-1"></span>Add Term Requirement

To add a requirement to a term, click the green + button in the term header. Choose the desired requirement from the *Add Requirement* list that appears.

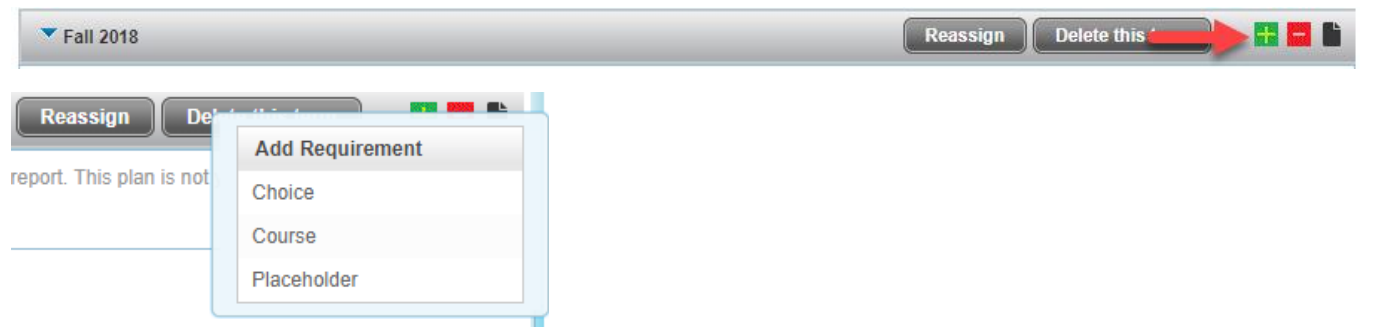

#### <span id="page-17-0"></span>Choice Requirement

This plan item is used where a group of courses can satisfy a single requirement. There are two types of Choice requirements supported, standard and free form.

#### <span id="page-17-1"></span>*Standard*

Select this type if there are a limited number of specific courses necessary to satisfy a requirement. For a broad category of courses within a subject or category eligible to satisfy a requirement, use the Free Form type (see next section).

1. Select the **Choice** option if there is more than one course that can fulfill the requirement

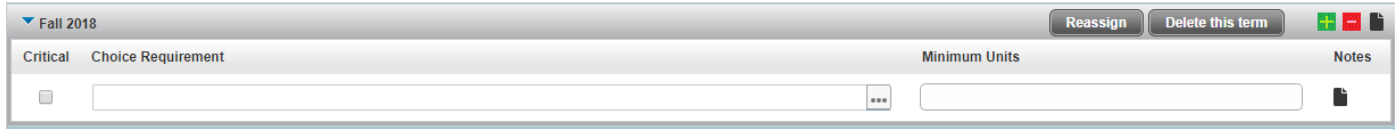

2. Click on the ellipses button (…) to display the course selector

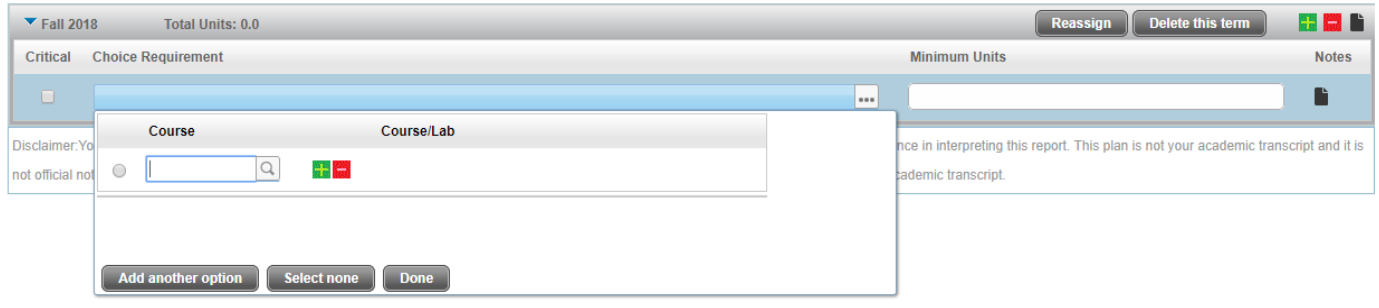

3. Type in the name of the course (Example: ENGL 103\_F)

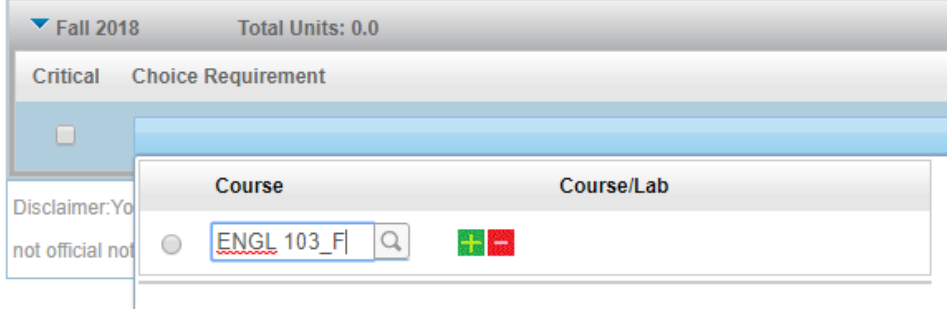

To search for a course, click the magnifying glass to the right of the *Course* entry field. Begin entering the course name until a search results list appears. Scroll through the list and select the desired course to add.

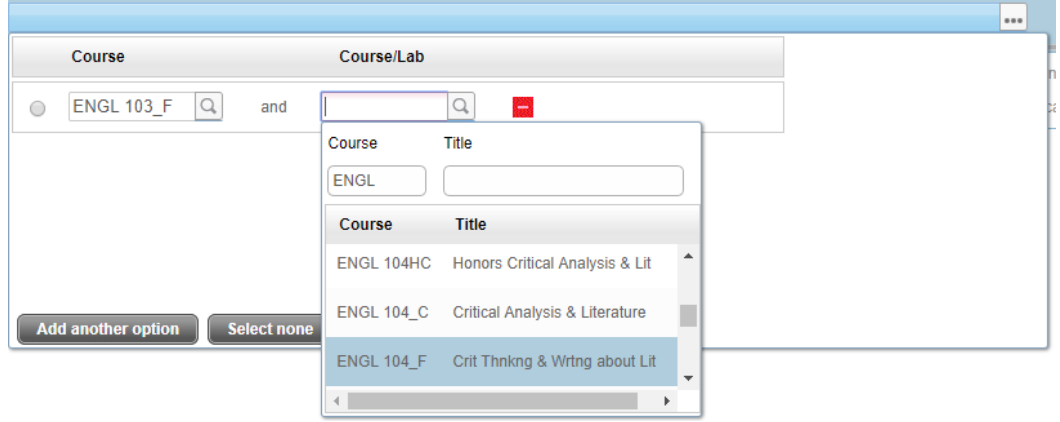

At this point, there are two options to satisfy different requirement combinations:

- Click the **Add another option** button to add another course that can satisfy requirements (Step 4) or
- Click the green + button to pair with another course in order to satisfy requirements (Step 5)
- 4. To create a choice where multiple courses can satisfy a requirement, follow these steps:
	- a. Click the **Add another option** button
	- b. A new *Course* entry field will appear. Type the course name in the entry field

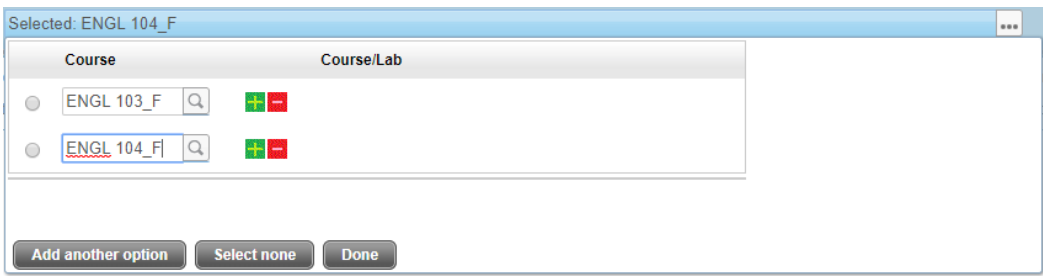

- c. If there are more courses to add, follow steps a and b
- d. Click the red button beside a course to remove from the requirement
- e. Click the **Done** button to view the entire choice requirement

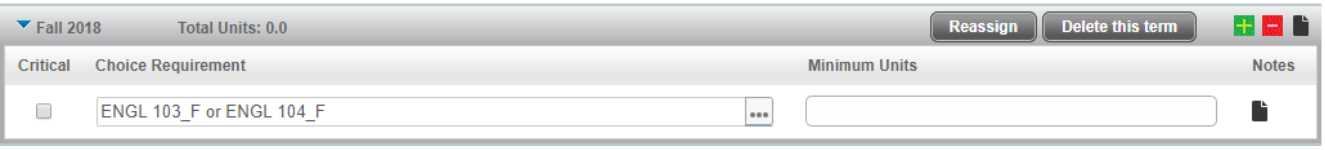

- f. If the choice requirements needs more editing, click the ellipses button (…) and repeat Steps 3-4 as necessary.
- 5. To create a choice where a course paired with another will satisfy a requirement, follow these steps:
	- a. Click the green + button next to the course entry field. Note the requirement adds an AND connector and *Course/Lab* entry field.

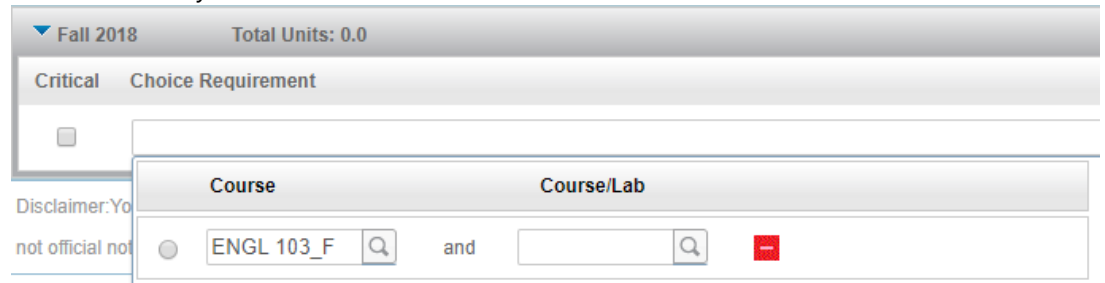

- b. Enter a course name in the *Course/Lab* entry field
- c. If another course or combination of courses can satisfy the requirement, click the **Add another option** and repeat Steps 3-5 as necessary.
- d. Click the **Done** button to view the entire choice requirement.

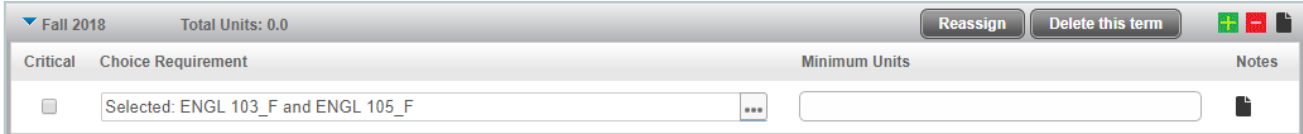

e. If the choice requirements needs more editing, click the ellipses (…) button and repeat Steps 3-5 as necessary.

- 6. Type in the appropriate value in the *Minimum Units* entry field
- 7. If any additional details are necessary for the choice requirement, click the **Notes** button to attach

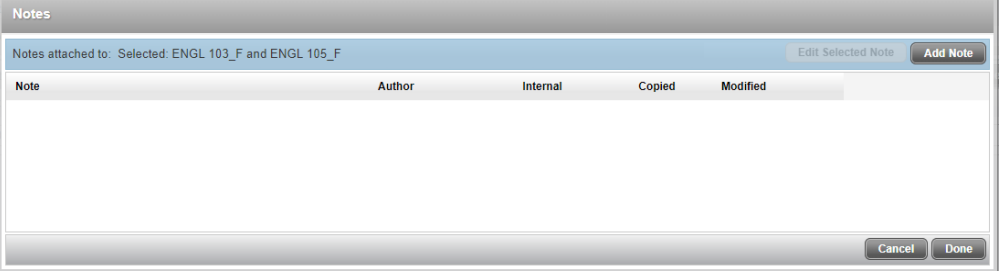

#### <span id="page-19-0"></span>*Free Form*

The Free Form type is used to identify a set of courses within a subject or category that satisfies a single requirement.

- 1. Click on the green + button located at the top right of the Term heading and select the **Choice** option
- 2. When the *Choice Requirement* item is added, click on the *Choice Requirement* field to display the entry box.

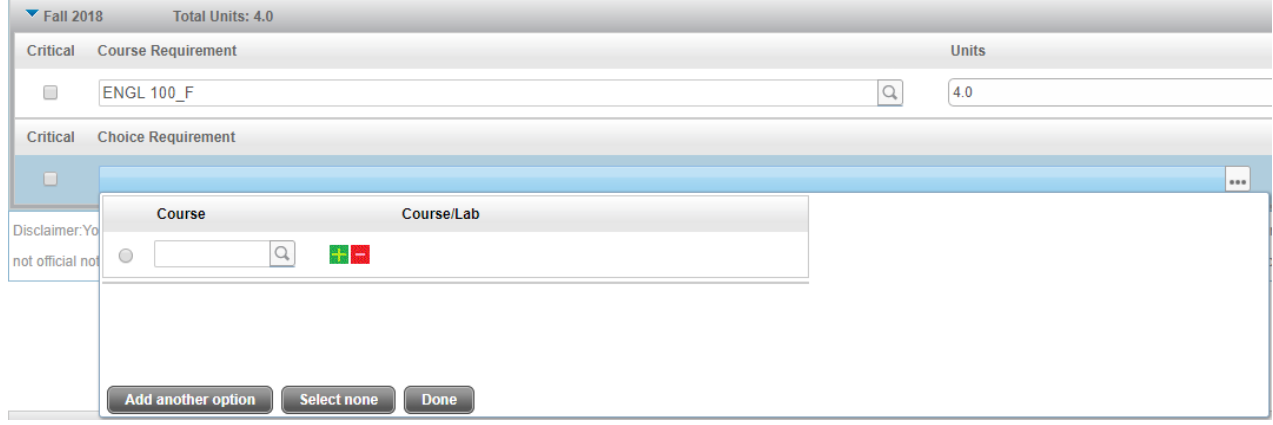

- 3. Enter the Free Form text in the *Course* field in the following format:
	- a. Start by typing the @ symbol
	- b. Type the first phrase after the @ symbol (no space) in upper case
	- c. Type a space and then the second phrase in upper case

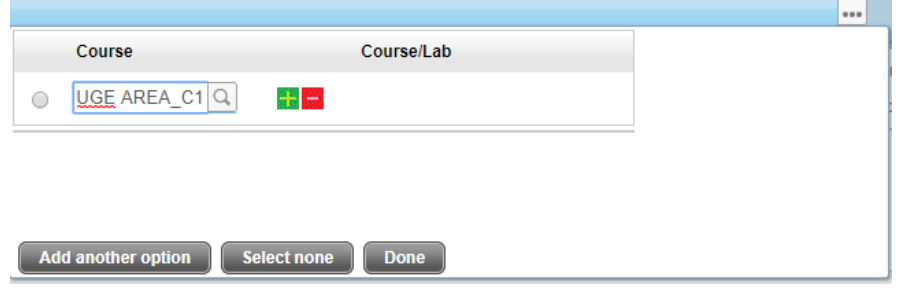

Other examples: @ANY PE\_COURSE, @AREA B1\_CSUGE

- 4. Click the **Done** button at the bottom of the entry box
- 5. The Free Form text will appear in the *Course Requirement* field. Note that courses entered in this manner will not appear in the audit section of the plan.

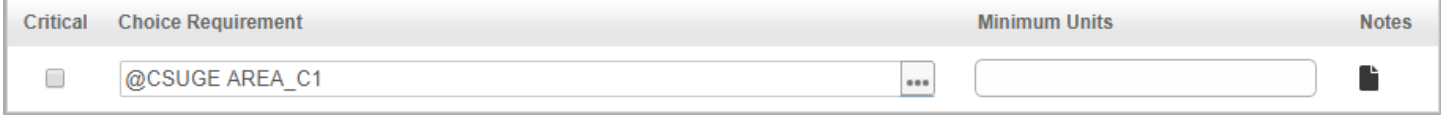

#### <span id="page-20-0"></span>Add Course Requirement

To add a course requirement to a term, use one of two entry methods: Manual or from Course List

#### <span id="page-20-1"></span>*Manual Entry*

1. Click the green + button in the term header and select the **Course** option from the *Add Requirement* list that appears.

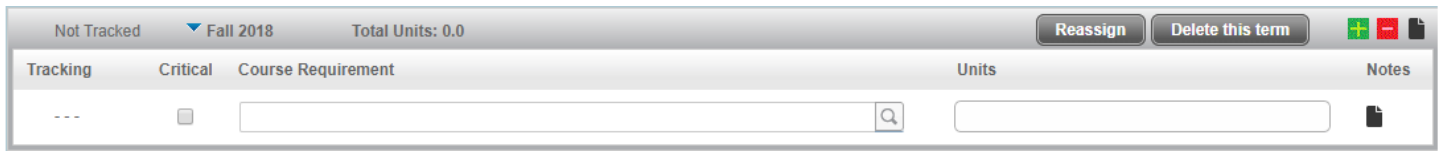

2. Type the name of the course in the *Course Requirement* field

Note: The course name contains up to four letters. The course number is five characters in length, so can appear in several formats, such as 100\_F or 110AC. The course name and number are separated by a space. No other place within the course name can contain a space. Additional spaces are represented by underscore characters.

- 3. The course unit value will appear in the *Values* field with the next action performed
- 4. If there are any comments to add regarding the course requirement, click the *Notes* icon and enter them there.
- 5. If a search is necessary for the course name, click on the magnifying glass icon to display the search box. Begin typing in the course name in either the *Course* or *Title* fields until a search results list appears. Scroll through the search results list and select the desired course.

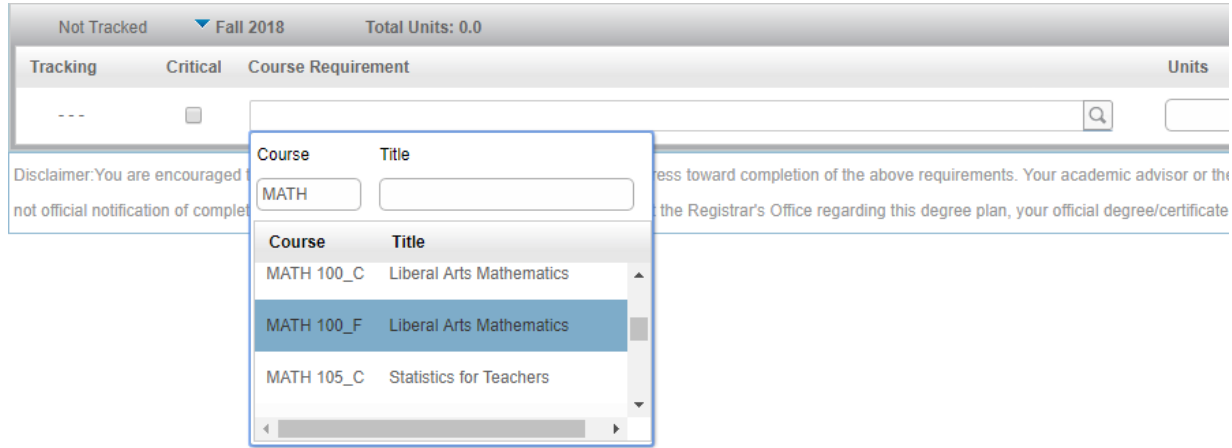

#### The selected course and units will appear in the respective fields

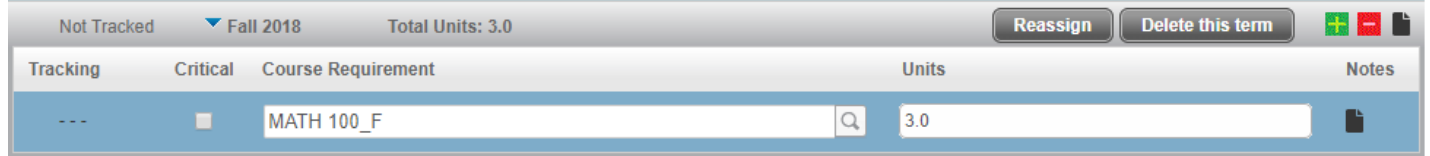

#### <span id="page-21-0"></span>*Course List Entry*

1. Click on the blue slider that appears in the scrollbar on the right side of the page. Look carefully, as it can easily be mistaken as the page slide bar.

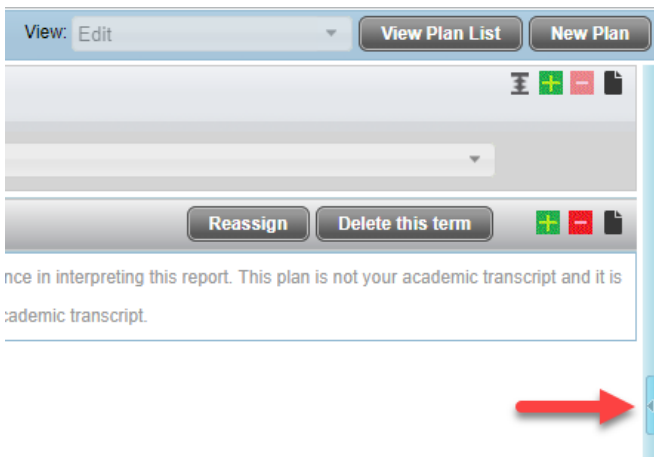

- 2. Once clicked, a fly-out list box will appear displaying a list of courses divided into two categories: *Still Needed* (for academic progress) or *Courses* (all other available courses).
- 3. Clicking the blue buttons beside a category/sub-category will expand/hide the eligible courses.

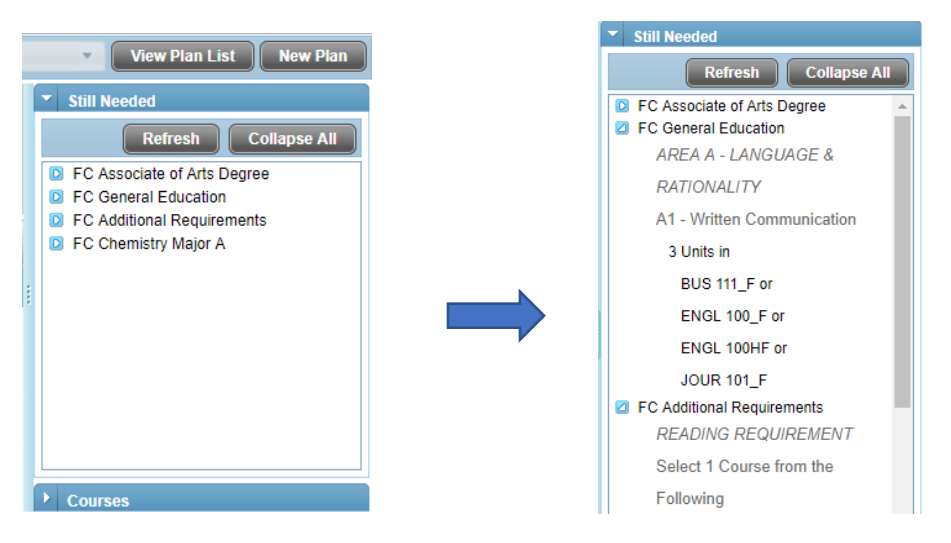

- 4. Find the desired course to add. Drag and drop into the term heading or within the area
- 5. The dragged course will appear at the bottom of the course list in the selected term

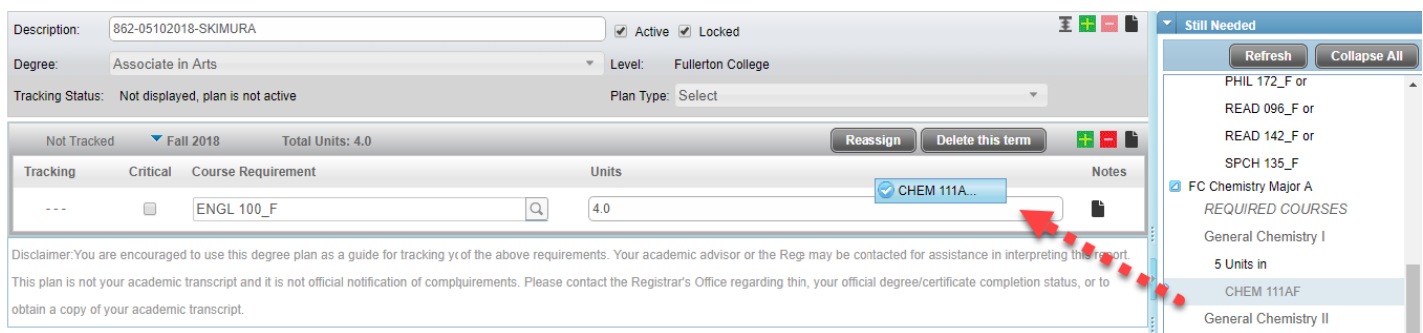

Note: The course list box can be displayed at any time in the new plan worksheet for reference. However, the drag-and-drop operation can only perform an *Add Requirement* action.

#### <span id="page-22-0"></span>Add Placeholder Requirement

A placeholder can be added to the term to designate a comment or item outside of the *Course* or *Choice* requirement. Click the green + button in the term header and select the **Placeholder** option from the *Add Requirement* list.

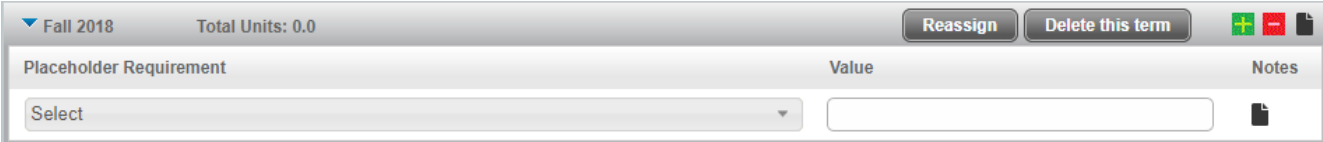

Click on the Select drop-down to display a list of available items.

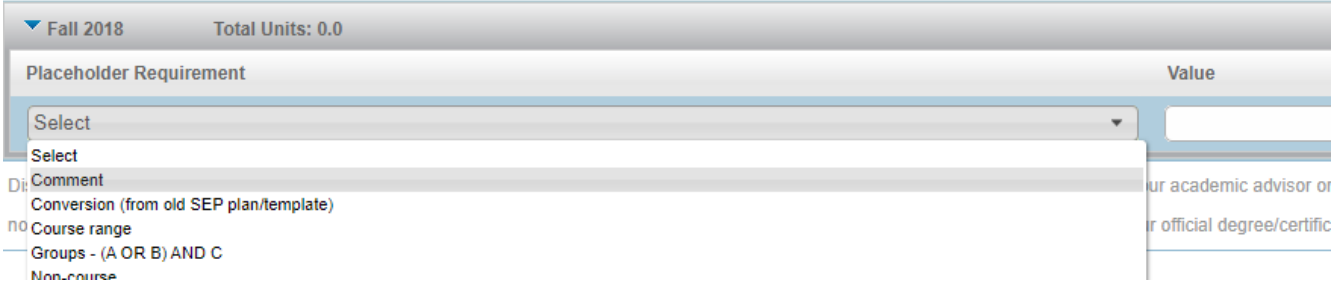

Selected item will display in the *Placeholder Requirement* field. Enter any additional information in the *Value* field.

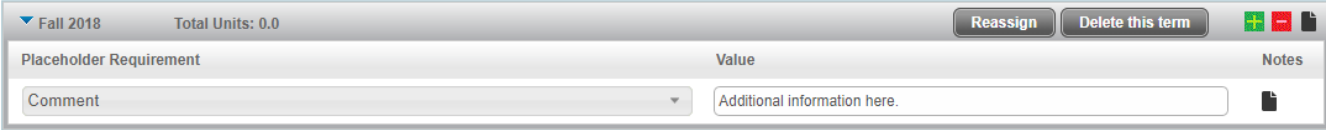

#### <span id="page-22-1"></span>Moving Items

Items in a plan can be moved to a different location within the plan using the drag and drop method.

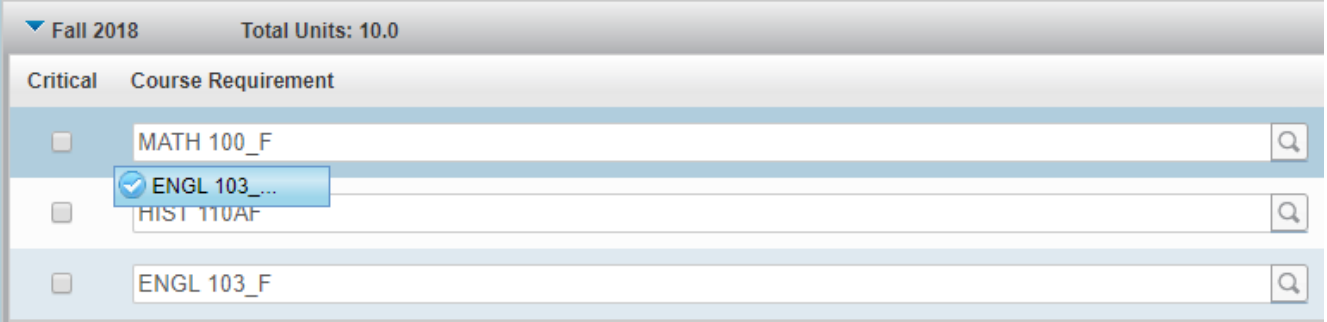

# <span id="page-22-2"></span>Locked/Active Plan

All plans created by a counselor must be locked to prevent additional edits by the student. To lock a plan check the **Locked** option. Check the **Active** option at counselor discretion if the plan will be followed moving forward.

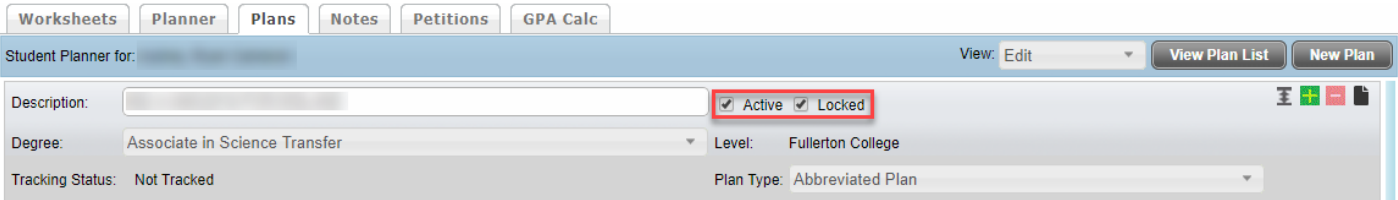

## <span id="page-23-0"></span>Saving a Plan

To save a plan, click on the Save button in the lower right corner of the page. Plans can be saved at any time and will then show in the list of existing plans for a student. Click on the View Plan List button to view all saved plans for the student.

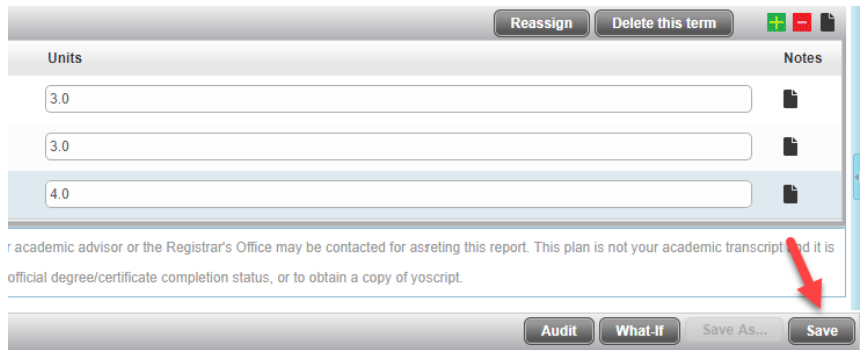

If another active plan exists for the student, a message box will appear stating that the new plan can only be saved in an inactive state (*Active* checkbox is unchecked).

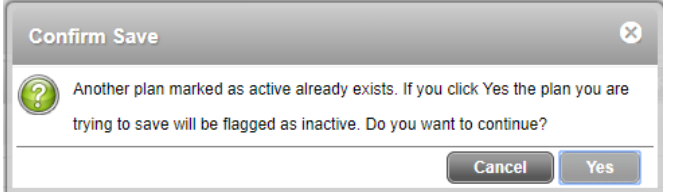

In this instance, deactivate (uncheck *Active* option) the current active plan first before saving the new plan as active.

#### <span id="page-23-1"></span>View Audit

Click the **Audit** button at the bottom of the Plan to view the planned courses in the student's current program. This is a great way of "closing the loop". The students can view all planned courses and a plan to follow to reach their goal.

All planned courses are indicated in the audit with 'PLAN', as well as the unit value and planned term.

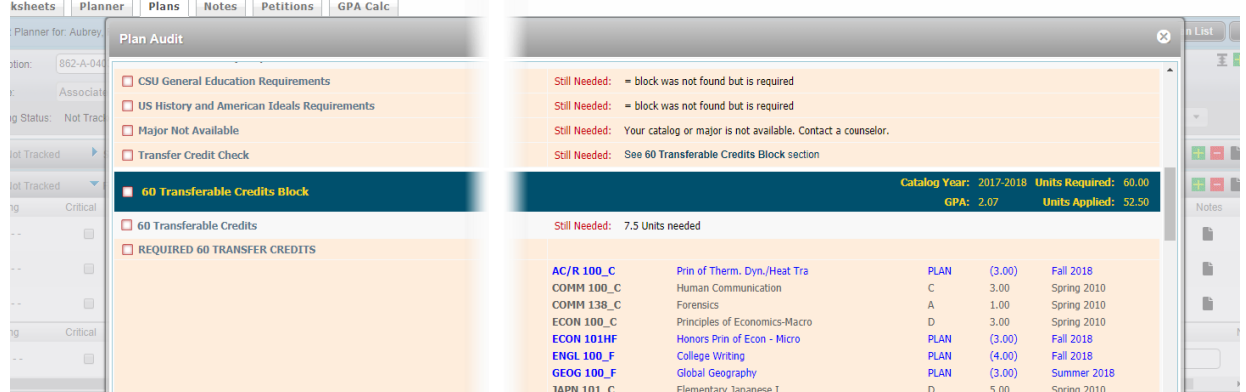

The audit can be printed by clicking the Print link near the top right of the report.

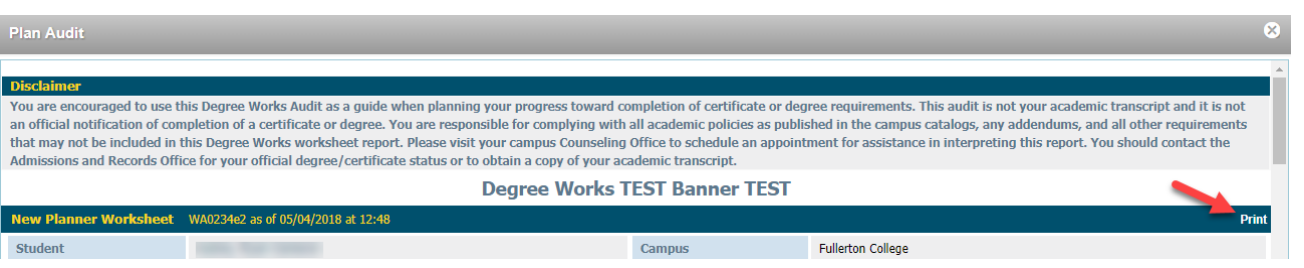

# <span id="page-24-0"></span>Calendar View

A student's plan can be viewed in the *Edit* (enter and make changes to a plan) or the *Calendar* view. The *Calendar* view displays a created plan organized by year and semester. Click the **View** drop-down box and select the *Calendar* option.

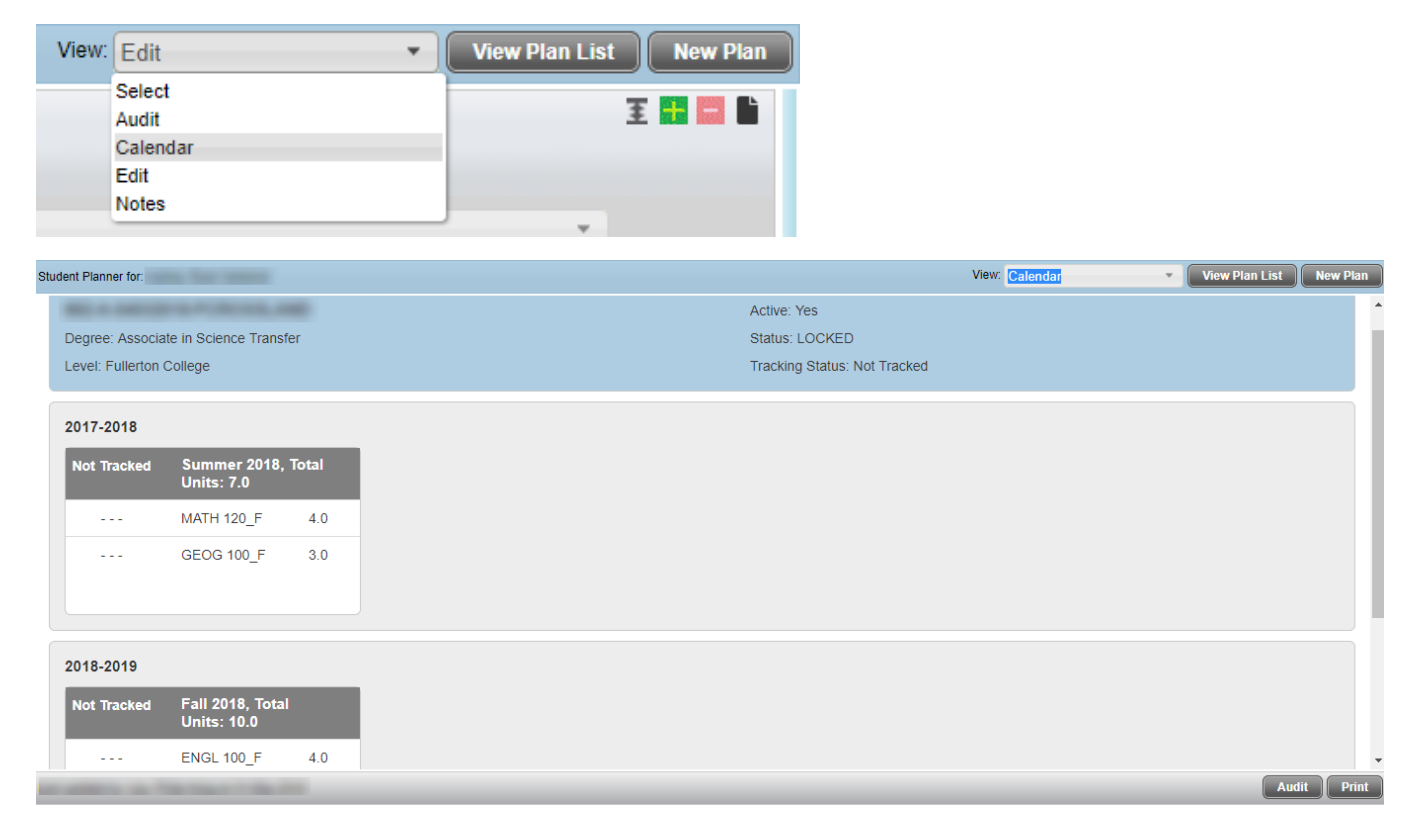

Note: Comments entered in the *Edit* view do not appear in the *Calendar* view.

Hover the mouse pointer over a course name to display the full course title.

To print from the Calendar view, click the **Print** button in the lower right corner of the page.

#### <span id="page-24-1"></span>Notes View

The Notes view will display a student's plan in a list format with any notes and placeholder comments associated with each term and course. Notes and comments are added in the *Edit* view. The notes and placeholder comments can be toggled between hidden or shown by clicking the **Hide all notes** or **Show all notes** button.

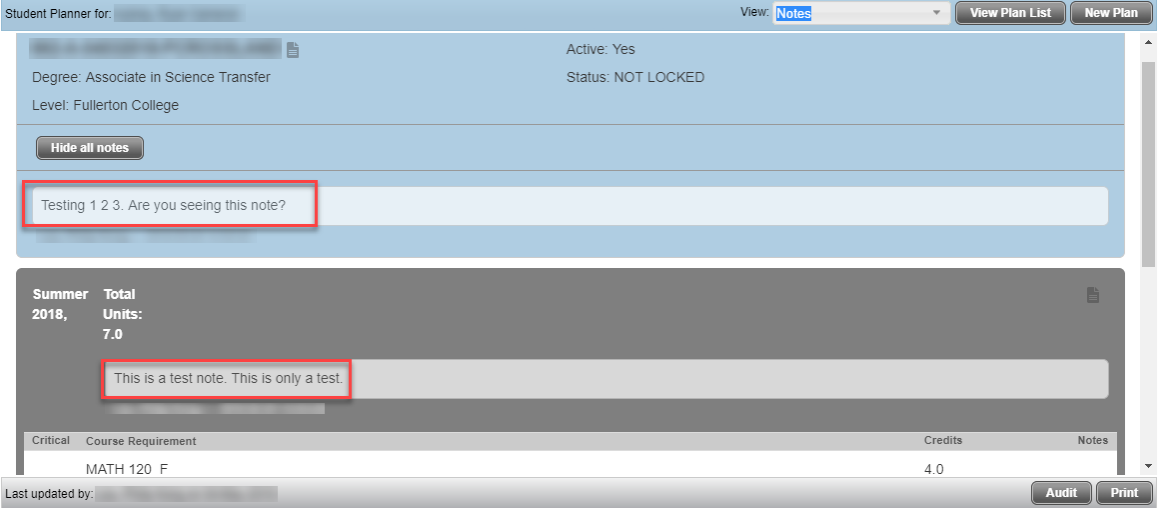

# <span id="page-25-0"></span>Audit View

The *Audit* view combines the *Calendar* view and the Planner worksheet on the same page. Use this view after creating a plan in Edit view.

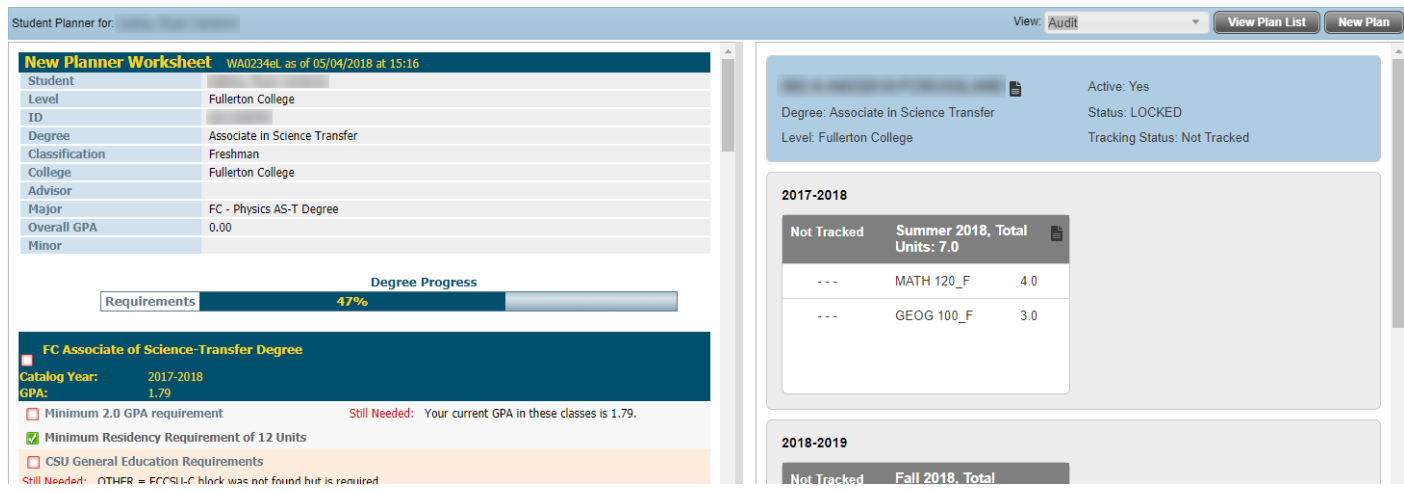

The *Calendar* area of the *Audit* view allows listed courses to be relocated among the available terms by drag-and-drop.

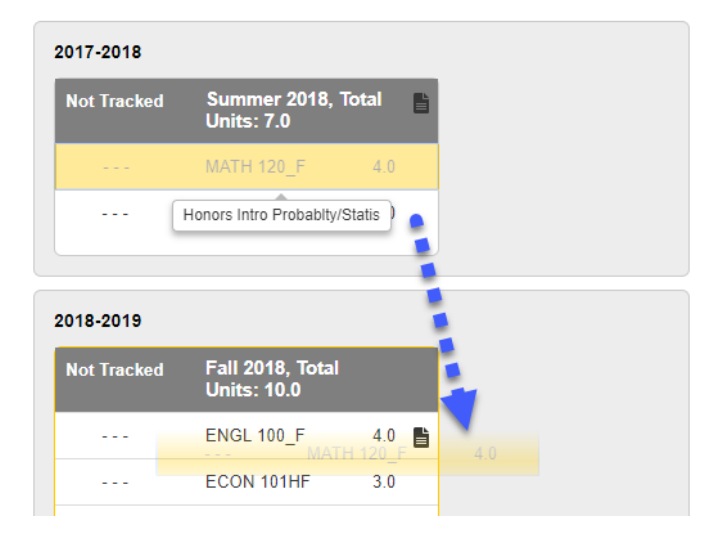

# <span id="page-26-0"></span>Notes Tab

The *Notes* tab is used to enter general notes on the student whereas notes added in the *Edit* view are specific to a plan, term, or course.

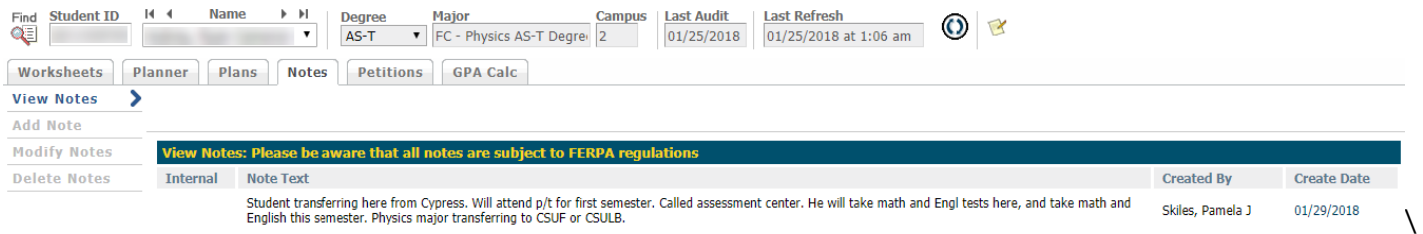

Click the **Add Note** link to add a note on the student. Choose a predefined note or type a custom note in the space provided. Click the **Save Note** button when finished.

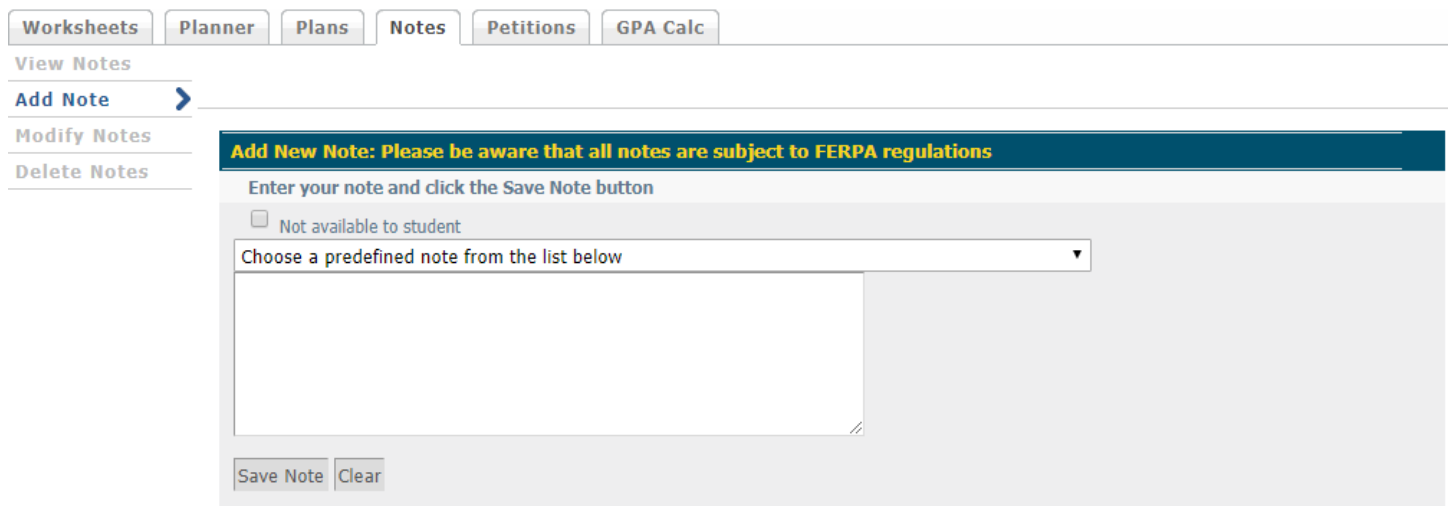

To modify a saved note, click on the **Modify Notes** link and make edits within the text box containing the note. Click the paper/pencil icon to save the newly edited note. A message will appear to confirm edits are saved.

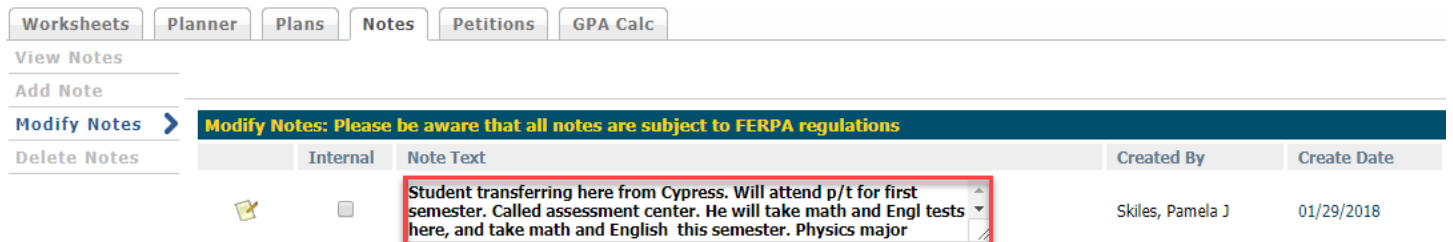

To delete a saved note, click on the **Delete Notes** link. Find the note to delete and click on the paper/pencil icon. A message will appear to confirm the note deletion.

Note: Saved notes in a student plan can only be deleted by the original author.

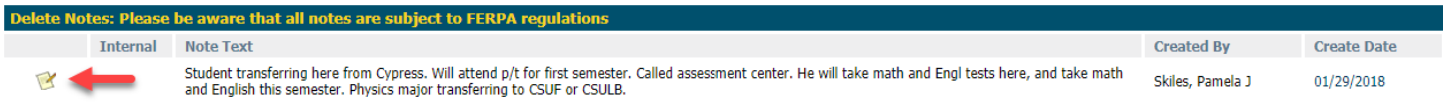

# <span id="page-27-0"></span>Petitions Tab

The Petitions tab will list all student petitions for changes in a plan. Petitions can be added, modified, or deleted from the student record as needed.

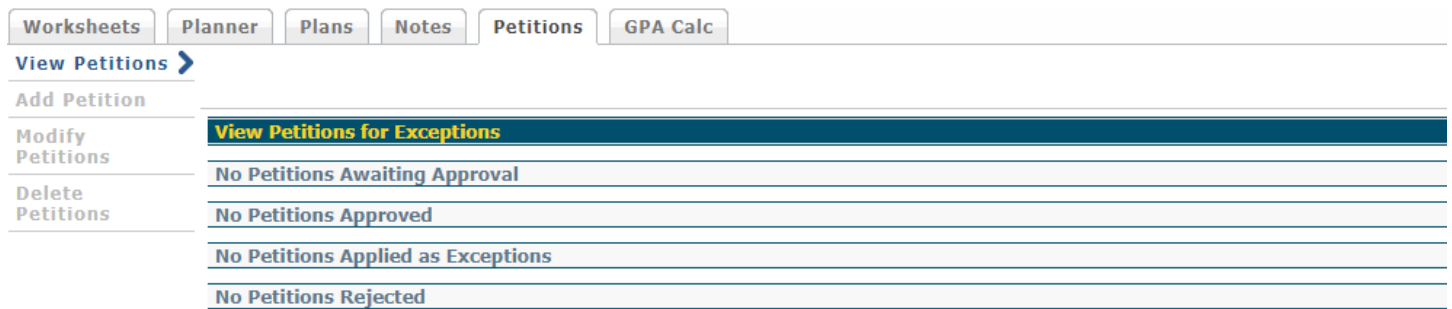

Click the **Add Petition** link to add a new student petition. Provide details on the petition in the space provided and click **Submit Petition** when finished.

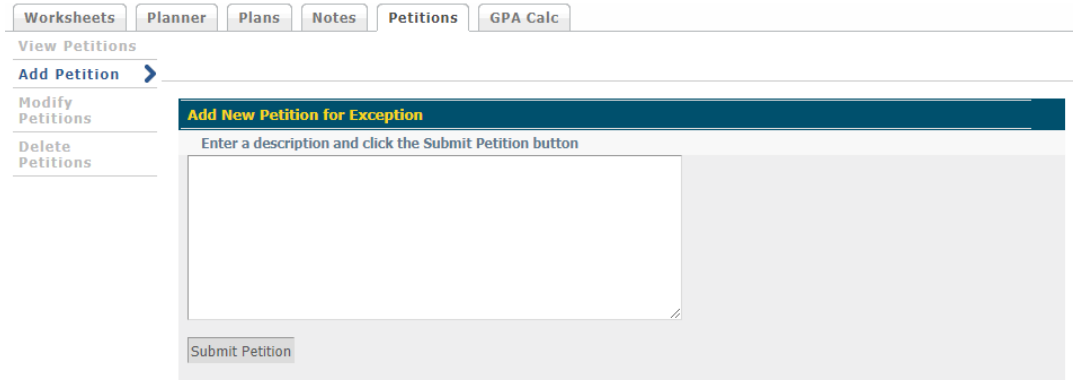

To modify an existing petition waiting for approval, click on the **Modify Petition** link and make edits within the text box containing the petition. Click the paper/pencil icon to save the newly edited petition. A message will appear to confirm edits are saved.

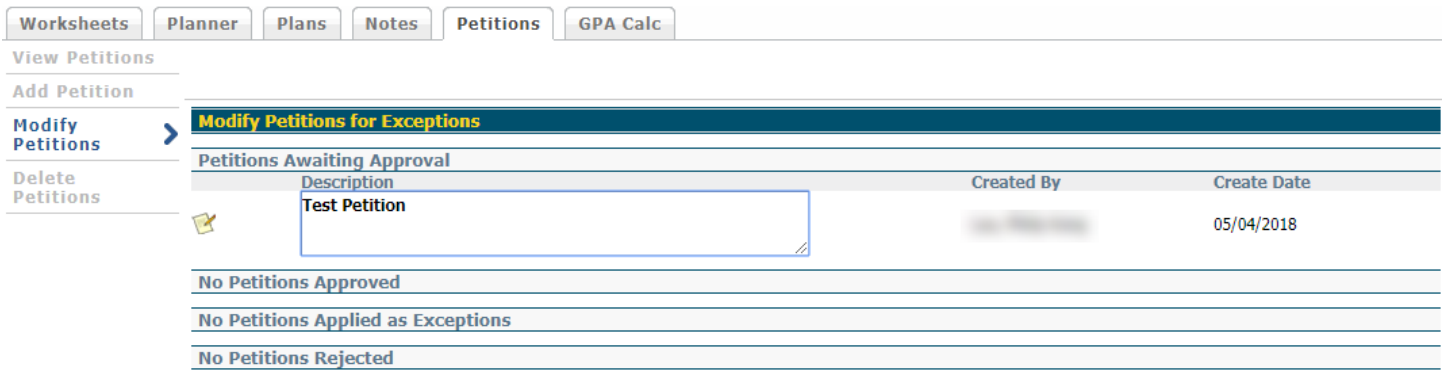

To delete an existing petition waiting for approval, click on the **Delete Petition** link. Find the petition to delete and click on the paper/pencil icon. A message will appear to confirm the note deletion.